# **CONTENT**

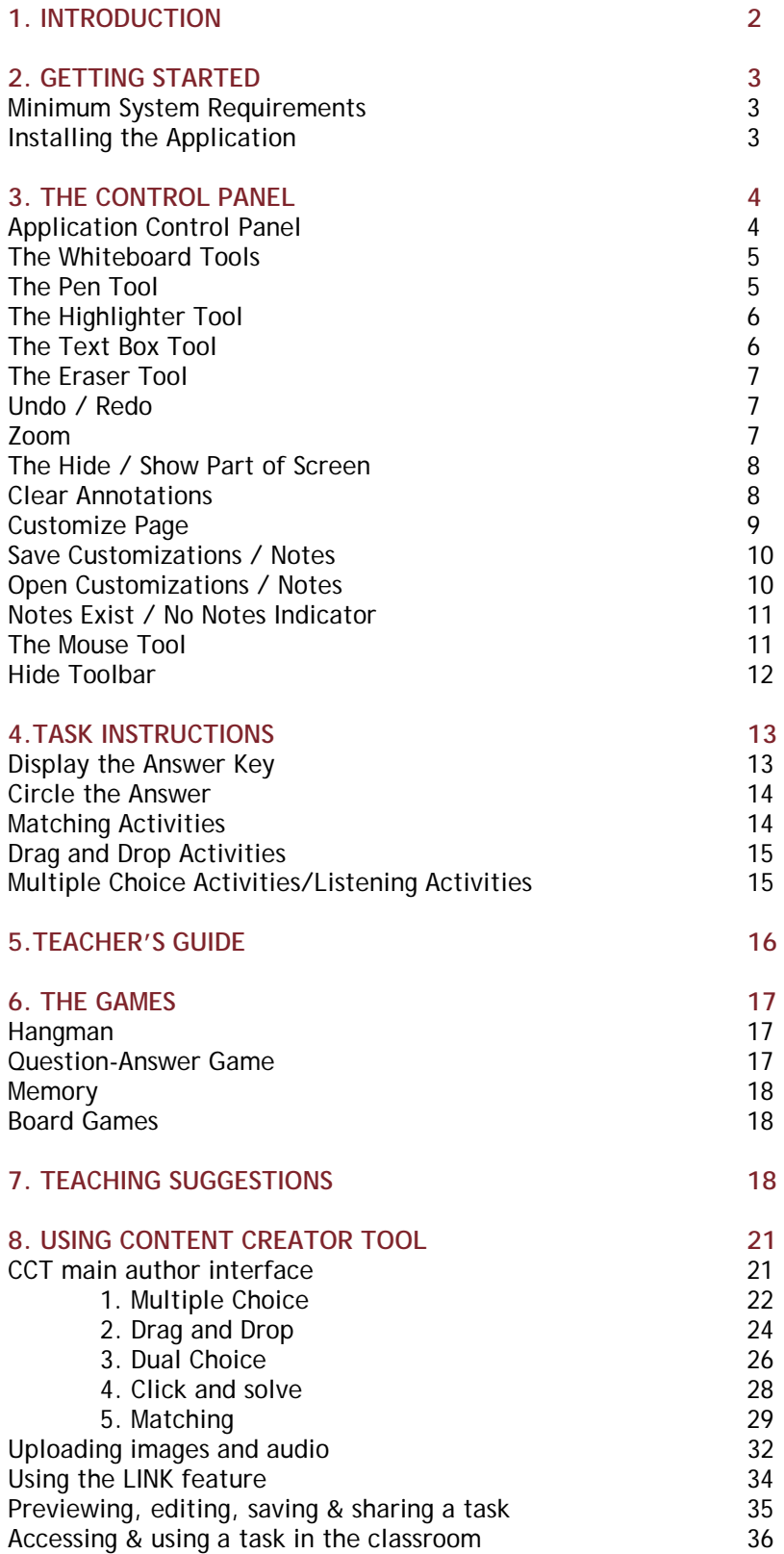

### **1. INTRODUCTION**

The software for Interactive Whiteboard (IWB) is intended for classrooms using the *Arrivederci! 2* course books.

It is a high quality and high performance program on a single disc and is packed with a wealth of content, including:

- **Audio material** (most tracks are available in two speeds natural and slow to facilitate comprehension);
- Teacher's **Guide** (PDF files downloadable from the software);
- **Games** (*Quiz Game, Hangman, Memory and two Board Games*) which allow students to reinforce and fully review all of the main Student Book content;
- A **Content Creator Tool** which allows the teacher to create their own tasks quickly and easily (Multiple Choice, Drag&Drop, True/False, Matching, Click and Solve) and use them with different groups and at any time during lessons.

Edilingua's IWB engages both students and teachers with a fresh approach to learning!

### **Teachers**

- can employ all the **possibilities** offered by the teaching aids (interactive audio, video, online activities and the Student Book) which are **integrated** on a single DVD;
- can **interact** more dynamically with all their students, can **take a new approach to** lesson planning and can focus more on the learner and their needs;
- can **create** new teaching tasks using new media to increase attention and participation levels and to encourage mutual **support** and **cooperation** between students;
- can **develop** and **present** teaching activities directly in the software integrated with the IWB. Photocopies are no longer necessary thanks to the multimedia material (photos, audios, videos) available on the IWB.

#### **Students**

- become the **focus** of the learning process and make every lesson a truly memorable **experience;**
- will find **familiar** tools and methods (links, multimedia material etc.) in the classroom;
- will learn and have **fun at the same time**.

This manual will present the features of the application and familiarize you with the functions of each button on the control panel. The teaching suggestions made here represent only a fraction of the ways in which you can use this software, and you will no doubt discover your own ways of presenting the material according to the needs of your class.

# **2. GETTING STARTED**

### **Minimum system requirements**

#### **Windows**

- Intel® Pentium® III processor (Pentium 4 recommended)
- Microsoft® Windows® XP Home, Professional, or Tablet PC Edition with Service Pack 2 or 3, Windows Server® 2003, Windows Vista® Home Premium, Business, Ultimate, or Enterprise (including 64-bit editions) with Service Pack 1, or Windows 7 or later
- 512MB of RAM (1GB recommended)

#### **Macintosh**

- Intel Core™ Duo or faster processor
- Mac OS X v10.4, v10.5 or v10.6
- 512MB of RAM (1GB recommended)

#### **Installing the application**

The application will run automatically when you insert the DVD ROM in your system's drive. Accept the installation.

If your system displays security warnings that prompt you to confirm that you allow the installation, please do so.

If the installation does not start automatically, please follow these steps:

#### Windows:

1. Go to **START>My computer** (Windows XP), or **START>Computer** (Windows Vista / 7).

2. In the window that opens, locate your CD

drive. **Right-click** on the drive and select **Explore**.

3. In the window that opens, locate the **Arrivederci2\_Installer.exe** and **double-click it.**

Macintosh:

1. Locate the file **Arrivederci2\_Installer** (below) and **execute** it.

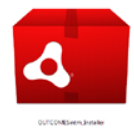

# **3. THE CONTROL PANEL**

### **Application control panel**

At the bottom of your screen or your IWB, you will find the application control panel. The control panel is divided into two main toolbars: the **application toolbar** (the top one) and the **whiteboard toolbar** (the bottom one).

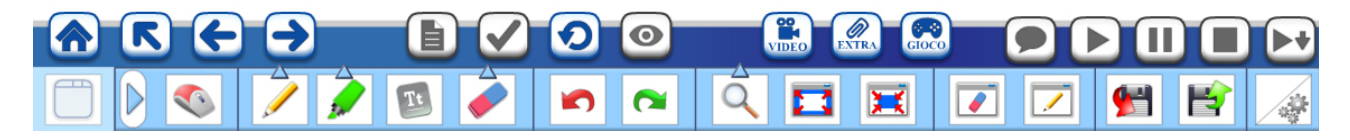

The application tools will help you navigate through units and tasks, display or hide answers to exercises, view videos, control audio, etc.

The whiteboard tools offer several whiteboard functions (pen, highlighter, zoom, etc.) and they may be used independently of any whiteboard manufacturer's default set of tools.

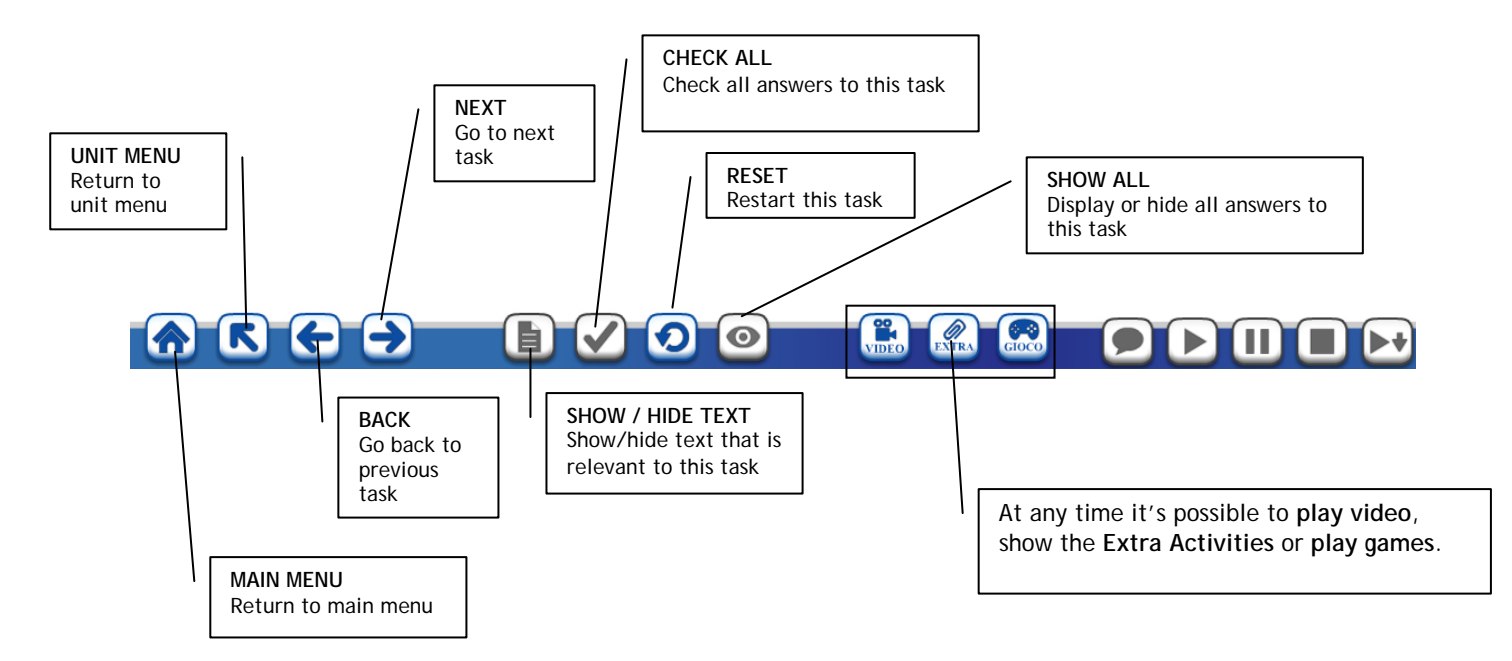

Some of the application tools (such as the "Main Menu" navigation button) are available for the majority of the time. Others, such as the "Show/Hide Audioscript" or "Show/Hide Text" buttons, are available for certain tasks only.

Unavailable tools appear greyed-out.

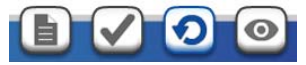

You can see what the buttons do by hovering the mouse pointer (either on your computer or on the whiteboard above) over them for a few seconds. Helpful tool tips like the one below will appear.

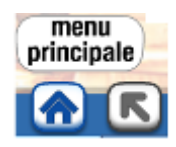

# **The Whiteboard Tools**

The whiteboard tools are always available, and therefore may be used to create notes and perform other tasks on the application pages.

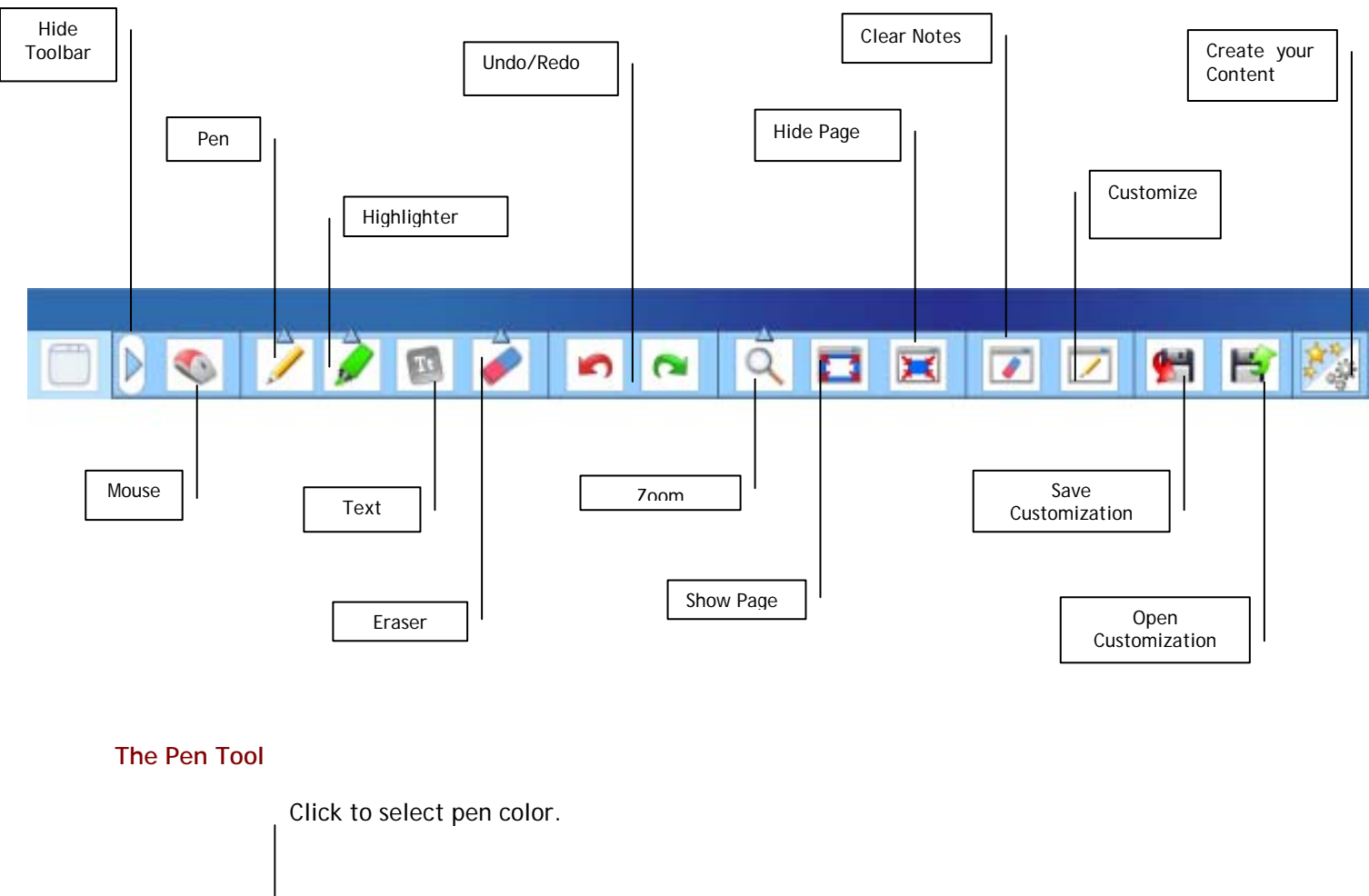

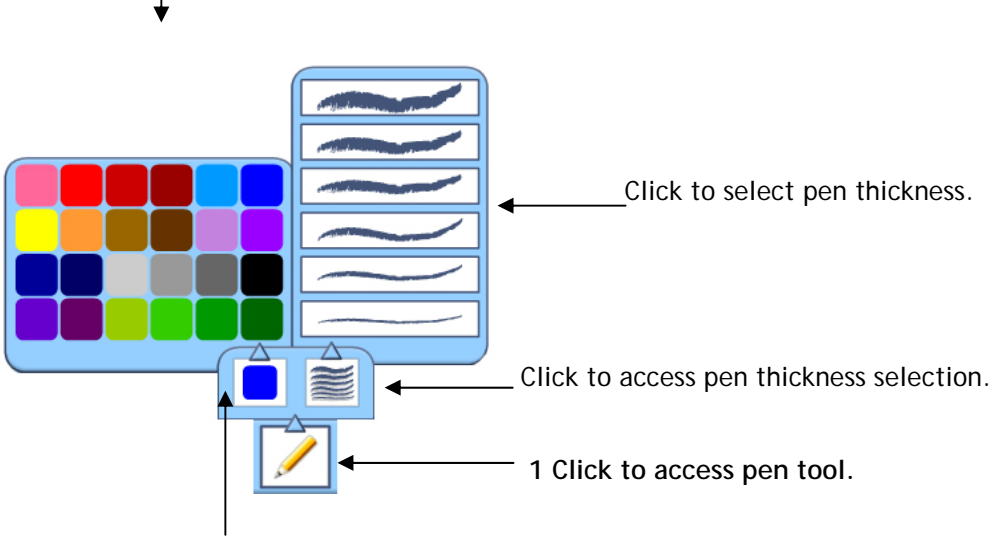

Click to access pen color palette.

# **The Highlighter Tool**

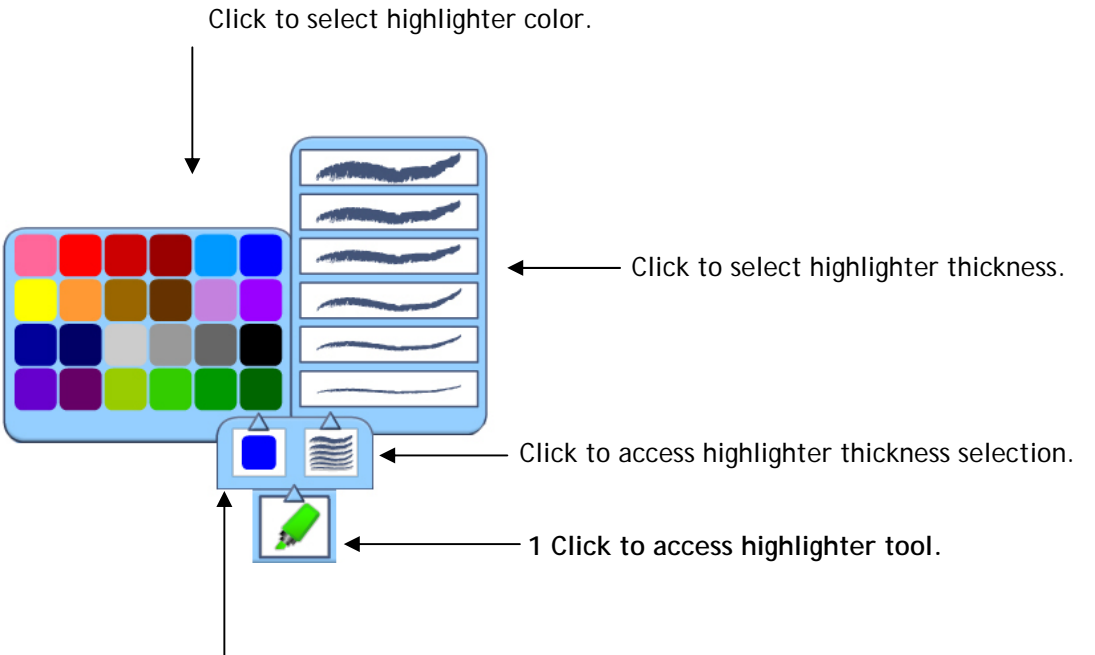

Click to access highlighter color palette.

# **The Text Box Tool**

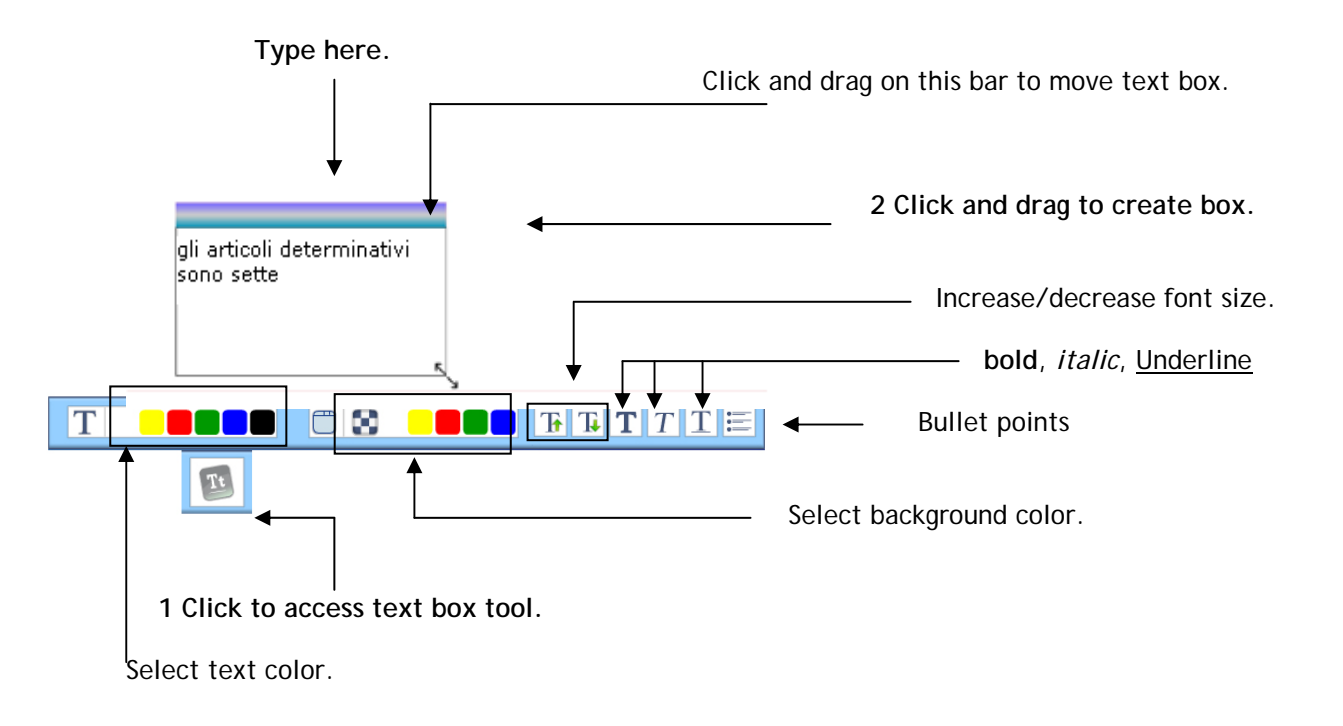

**The Eraser Tool** 

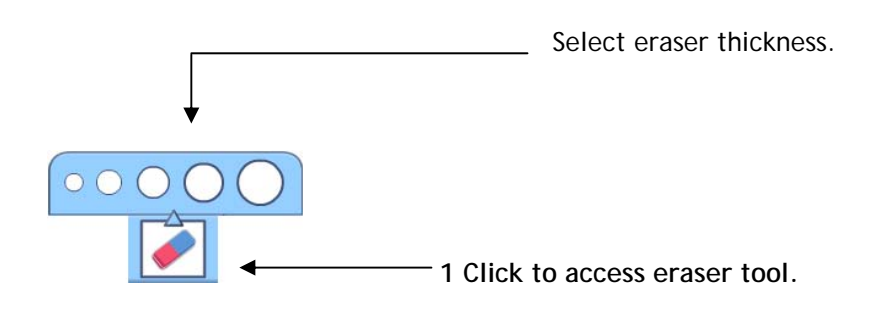

# *Undo/Redo*

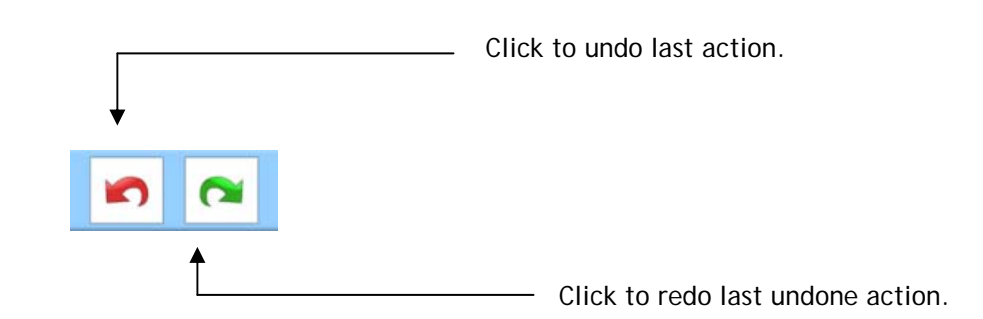

# **Zoom**

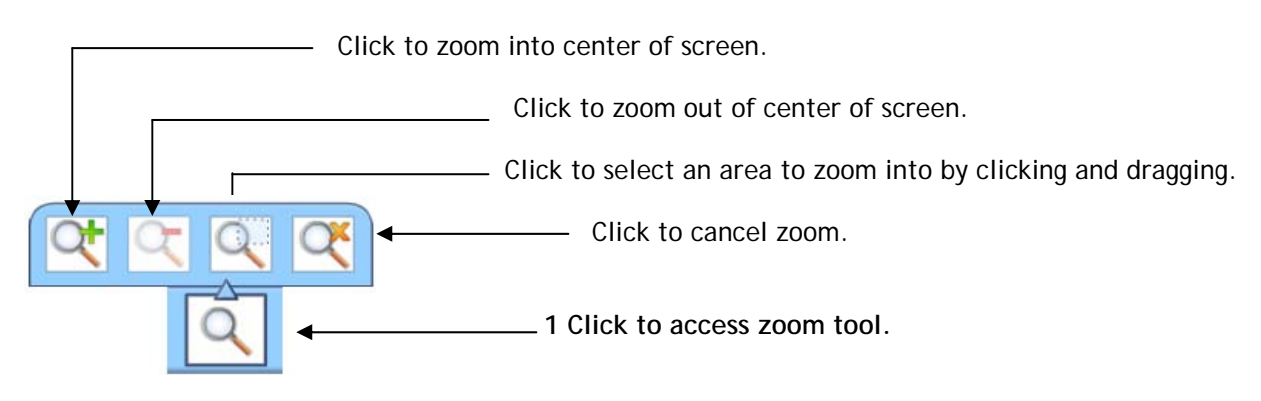

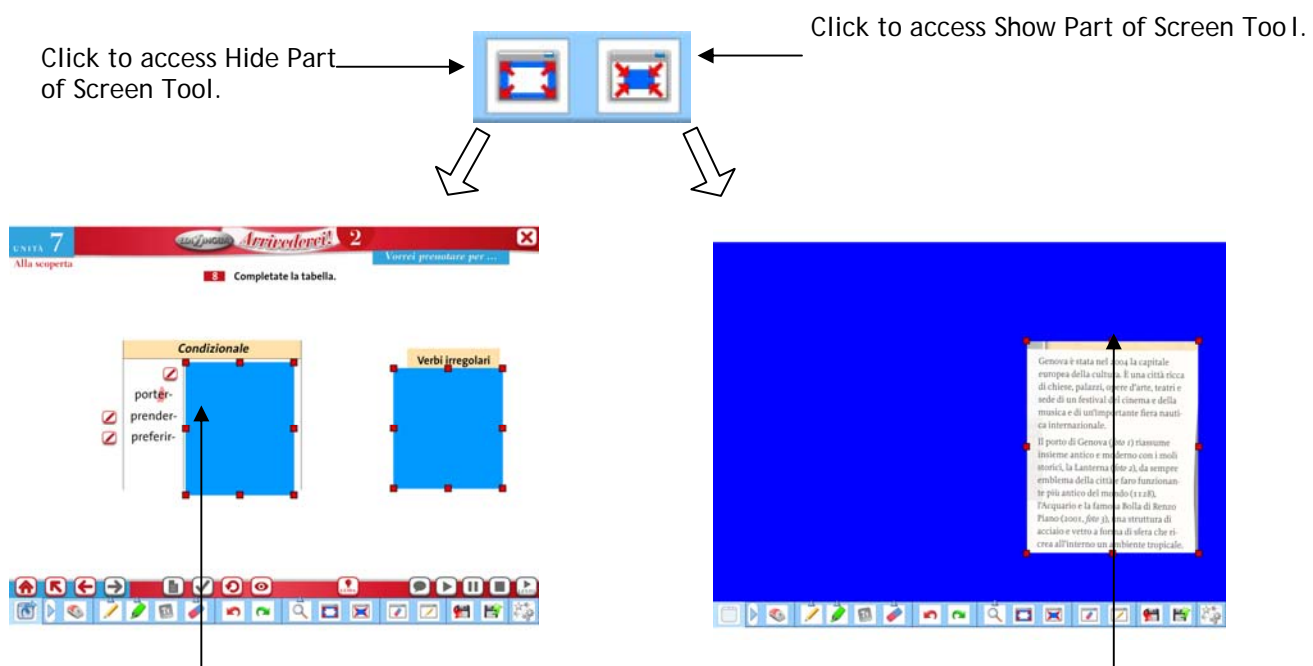

**The Hide / Show Part of the Screen Tools**

You can hide different parts of the screen. then use red handlebars to adjust size. then use red handlebars to adjust size.

Click and drag to create the opaque box, Click and drag to select area that will remain visible,

### **Clear Annotation**

Click to clear all written text/notes on current page (can be undone).

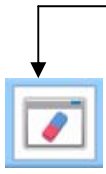

# **Customize Page**

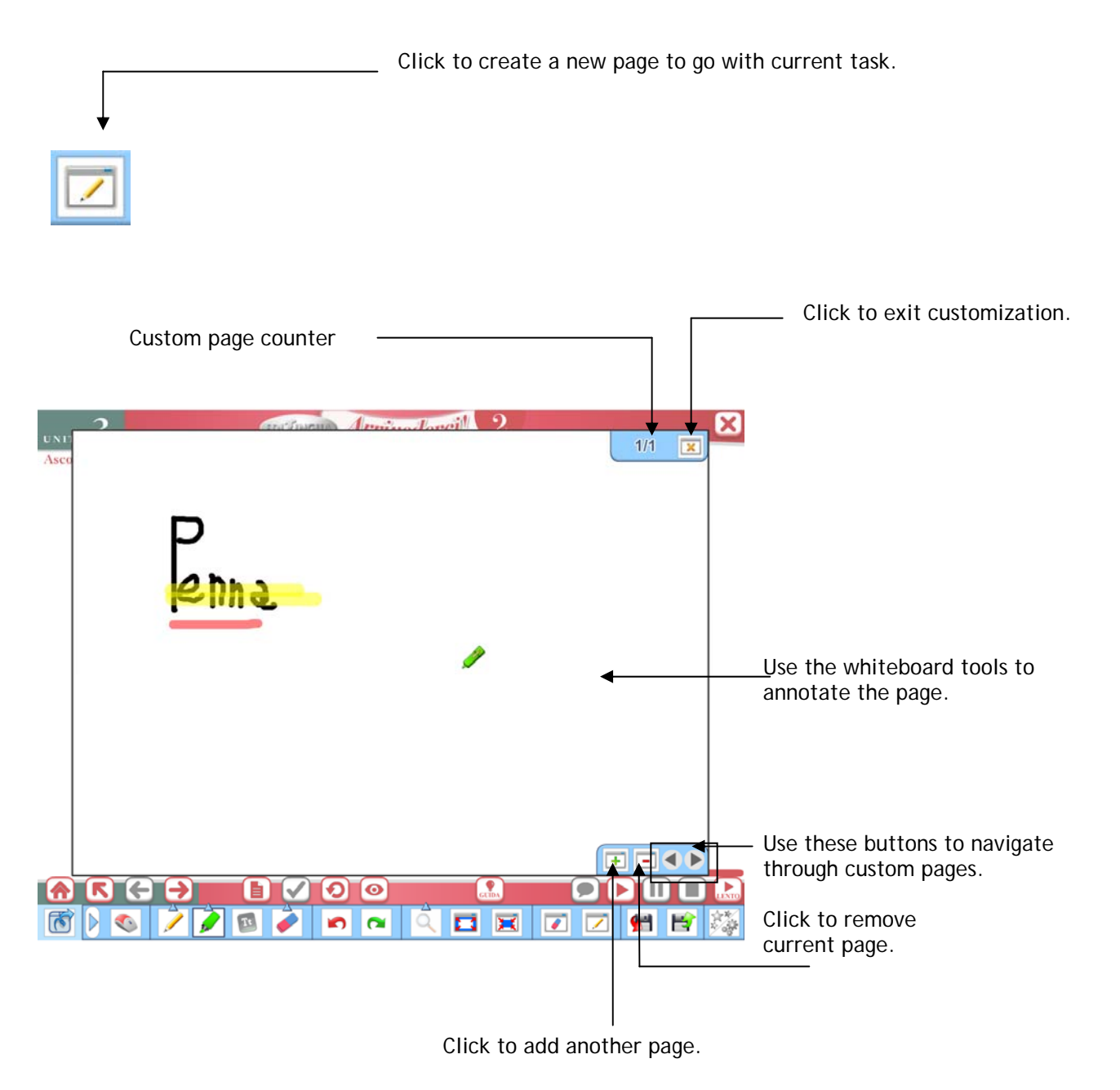

### **Save Customizations / Notes**

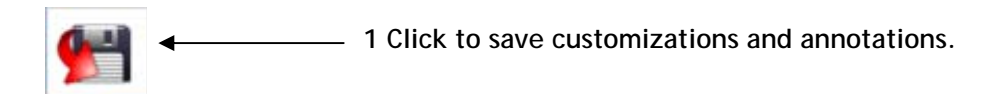

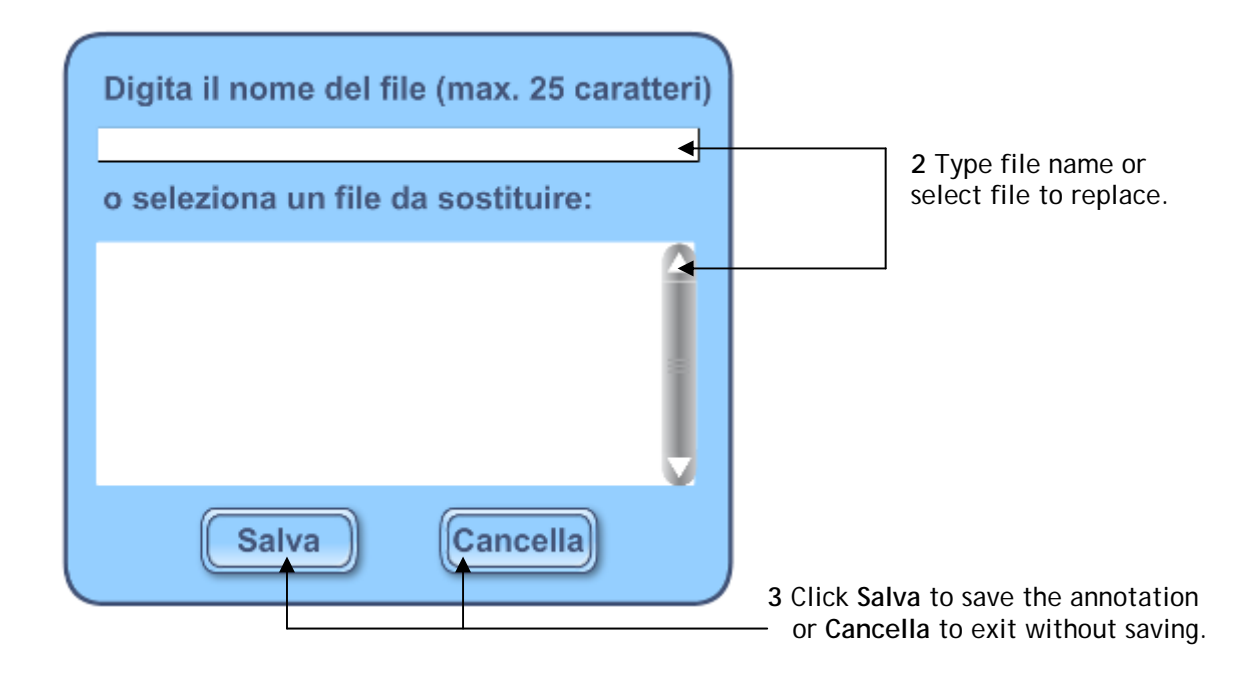

#### **Open Customizations / Annotations**

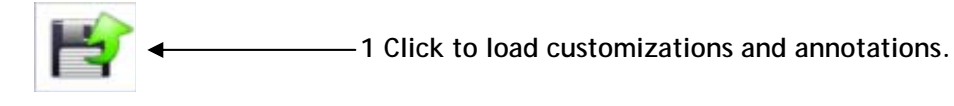

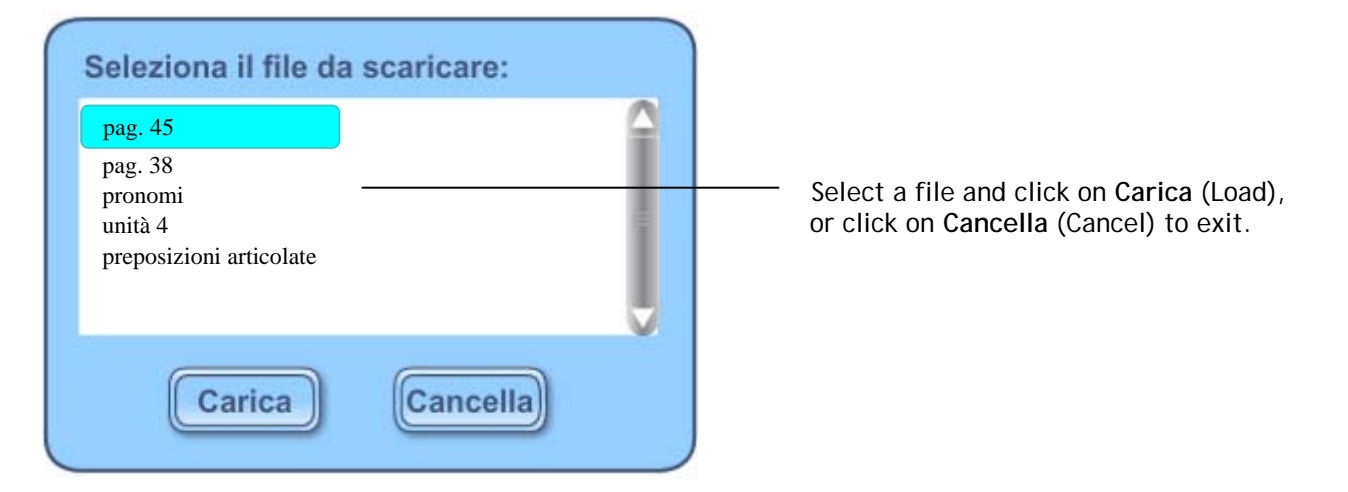

#### **Notes Exist / No Notes Indicator**

This indicator is here to help you remember whether you have created customizations for a page. These may be notes on the same page, in which case you see them as soon as you navigate to that page. The indicator will be highlighted as in the graphic shown below.

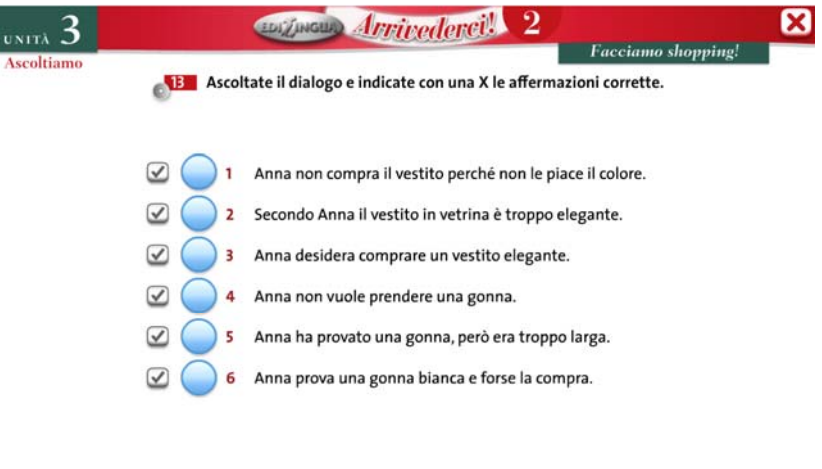

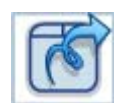

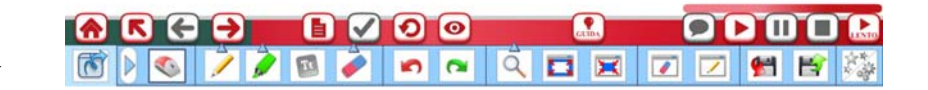

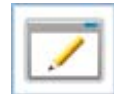

Or they may be customizations, i.e. additional pages that you have created to go wit h that task. These will be available through the Customize Page function. (page 9)

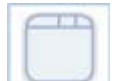

When the indicator appears greyed-out, this means there are no annotations or customizations for this page.

### **The Mouse tool**

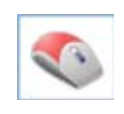

Use the **Mouse Tool** button to exit the following modes:

- Pen
- Highlighter
- Text
- Eraser
- Zoom
- Hide / Show part of screen

and regain control of the main application tools (back, forward, reset etc.) as well as the functions within each task.

# **Hide Toolbar**

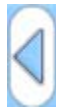

Use this button to hide the toolbar.

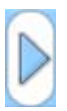

When the toolbar is hidden, the button changes and moves to the right side of the screen. Click it to make the toolbar reappear.

### **4.TASK INSTRUCTIONS**

#### **Display the Answer Key**

To display the answer to a question, click on the pencil icon beside the question.

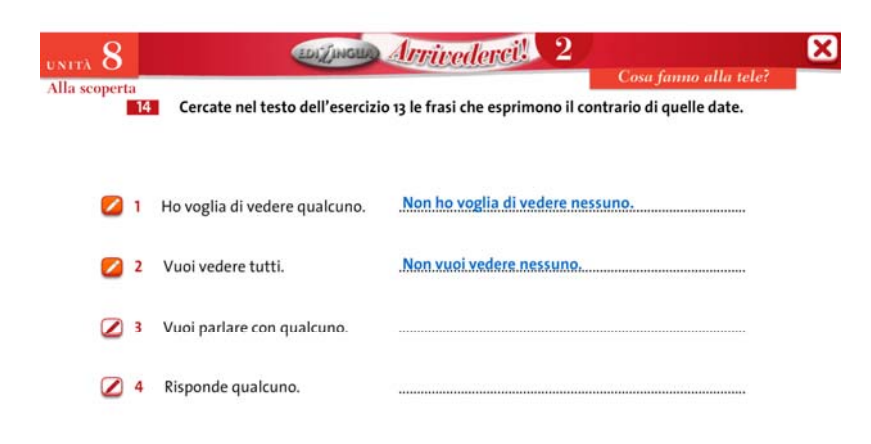

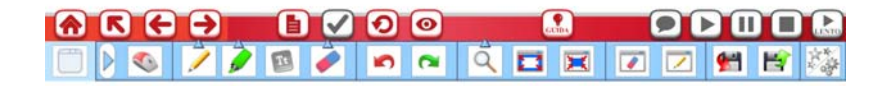

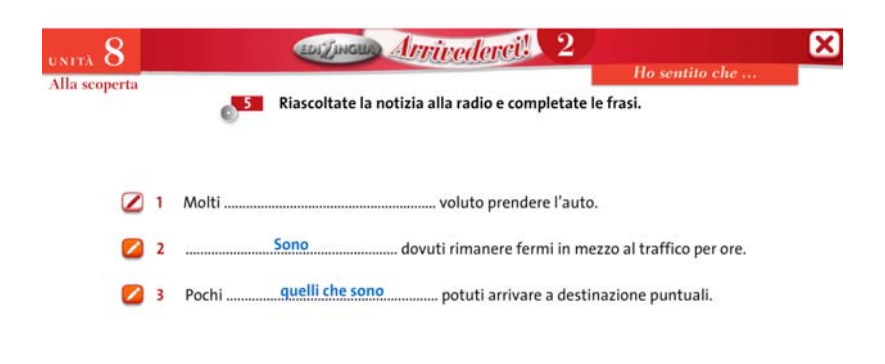

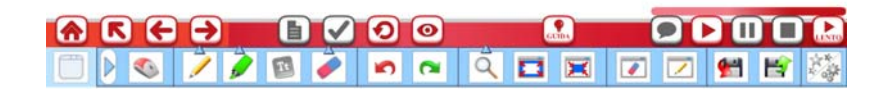

#### **Circle the answers**

To circle answer choices in a circling task, click on them. Click the **Check** button to solve the exercise in one click, or to show and evaluate answers.

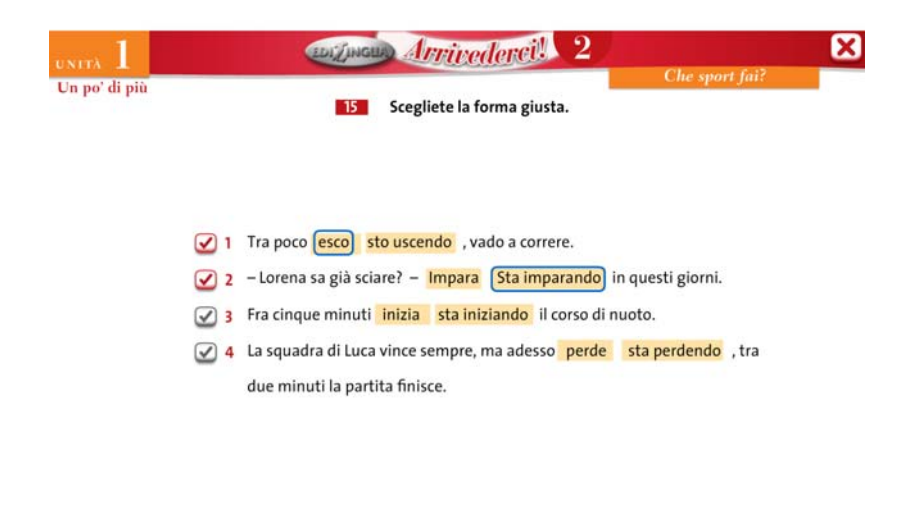

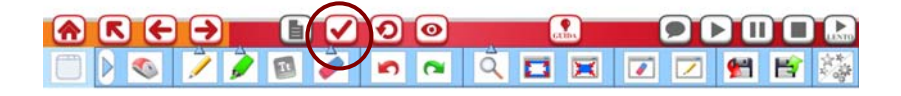

### **Matching Activities**

Drag flashing buttons to draw lines and match the sentences correctly. Click on the **Check** button to get the feedback, or click on **Mostra le soluzioni** to get the exercise in one click.

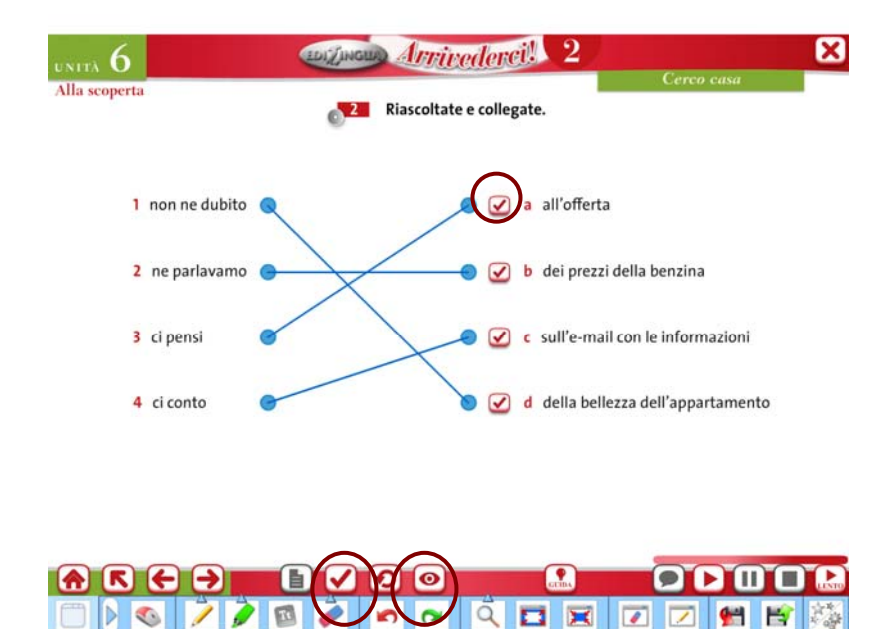

# **Drag and Drop Activities**

To complete Drag and Drop activities, drag and drop the lozenge to the correct place. Click on the **Check**  button to show and evaluate answers.

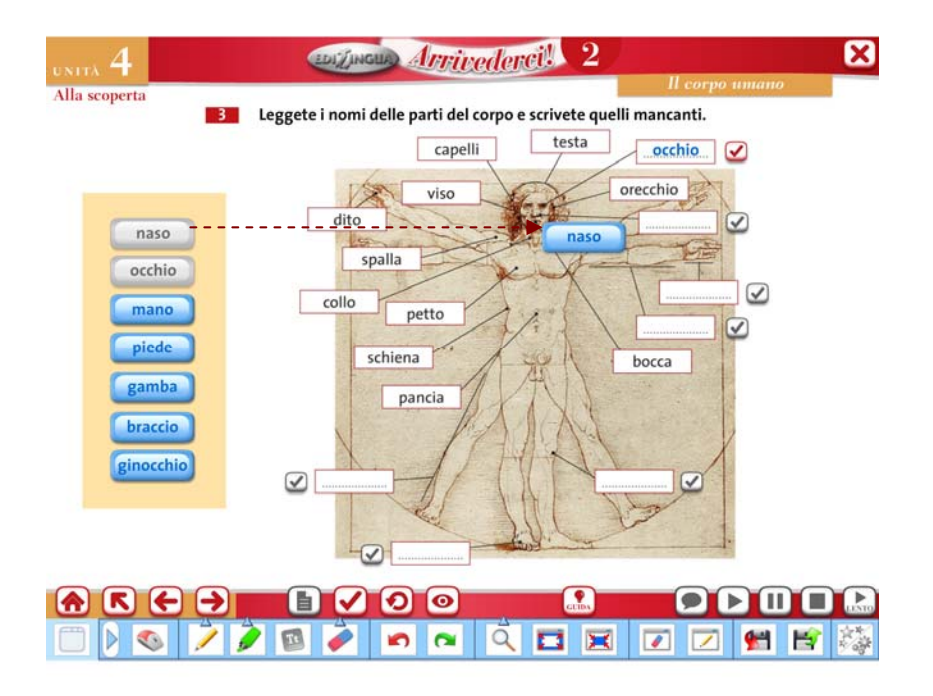

# **Multiple Choice / Listen Activities**

To answer multiple choice activities, just select one (or more) of the options. Click the **Check** button to solve the exercise in one click or to evaluate answers.

Sometimes the multiple choice activity is related to an audio track. The buttons that enable you to listen to, pause or stop the audio are at the far right of the Whiteboard tool. If the button **Lento** (Slow) is active, it is possible to listen to the dialogue in slow mode to facilitate comprehension. To play the audio clip in slow mode, you have to click the **play** button as well.

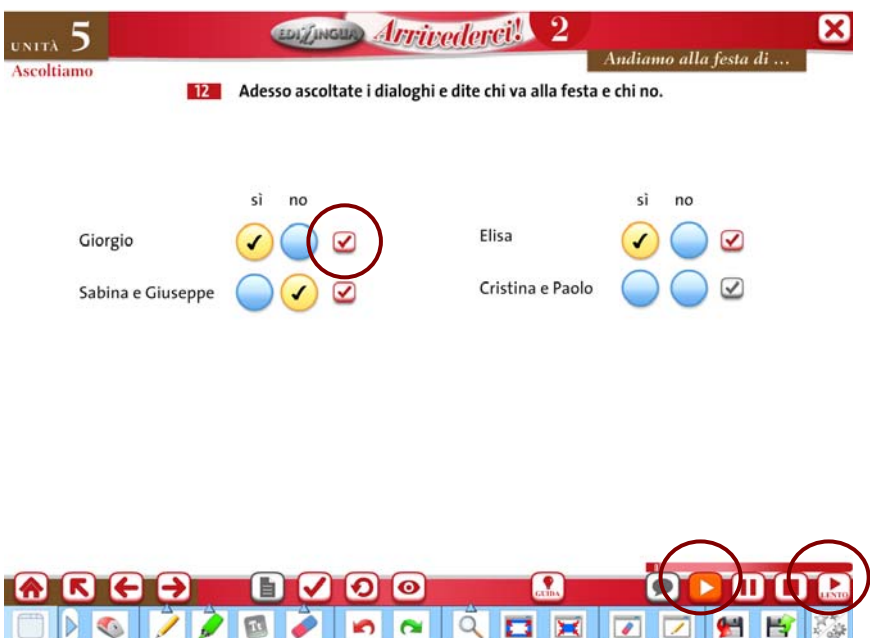

# **5. TEACHER'S GUIDE**

In the software for IWB of Arrivederci! 2 you can find the complete Teacher's Guide to the textbook. Click on the Guida button and you will be taken to a screen showing all the book units. These are available in PDF format and can be downloaded and used for lessons. See previous point on how to view PDF files.

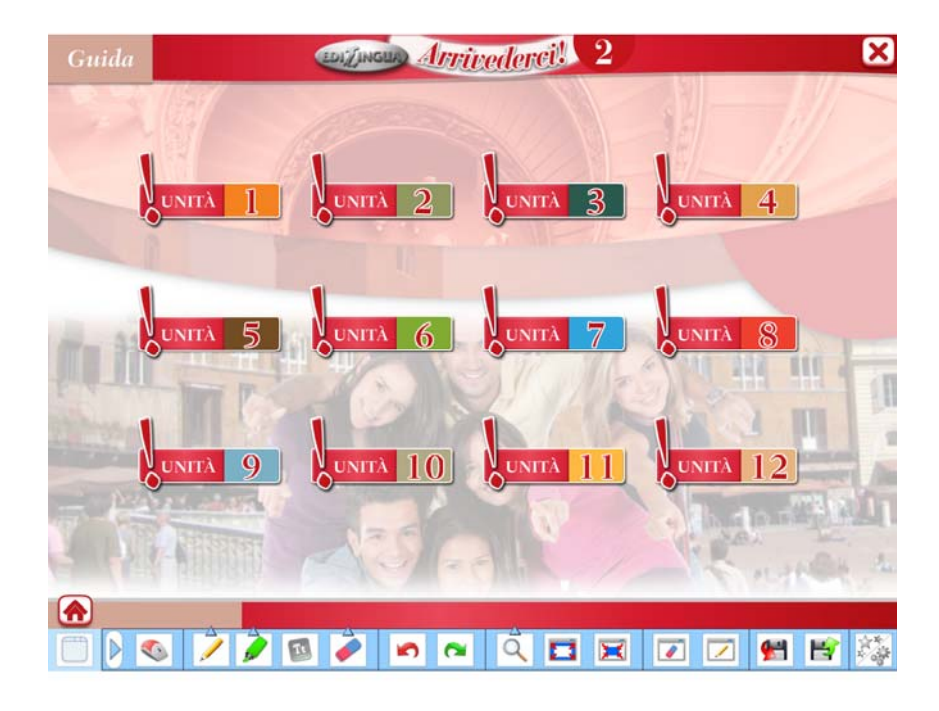

# **6. GAMES**

The software for IWB of *Arrivederci!2* has a special section just for educational games which allow learners to review what they have learnt in the unit in a fun, collaborative way!

### **Hangman**

The traditional word-guessing game is perfect for vocabulary review. The game is played by two teams which have 1 minute to guess the word, often referring to Italian culture and ways of life.

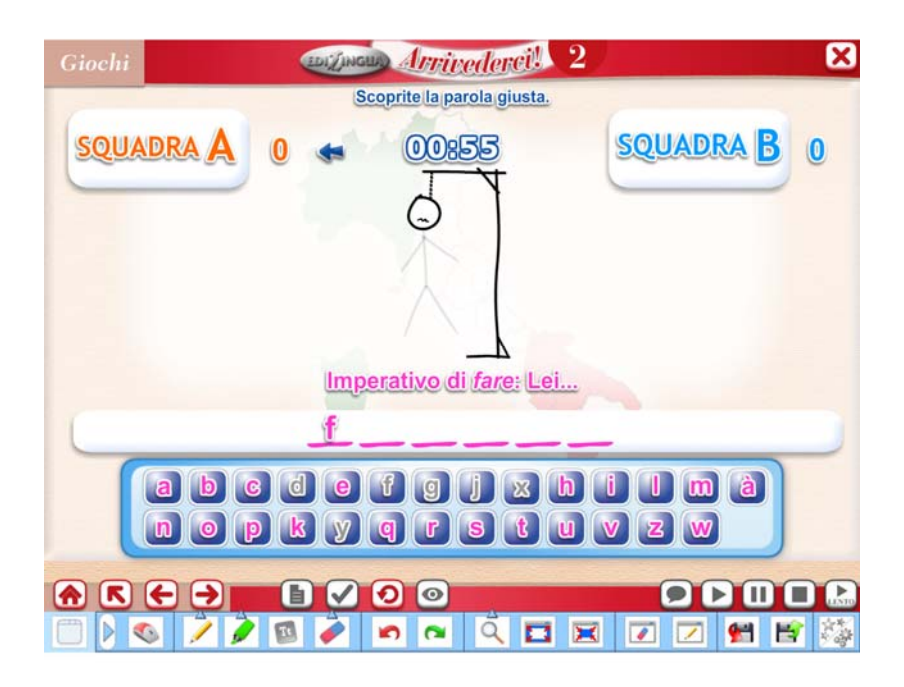

### **Question-answer game**

It's similar to a Quiz game, perfect for a rapid overview of the main issues of the unit.

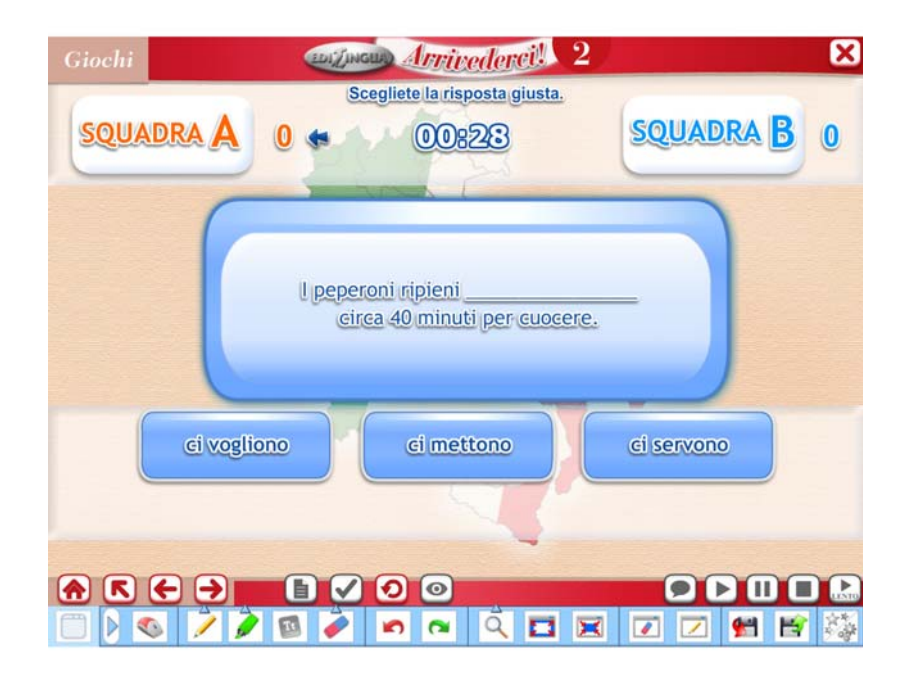

### **Memory**

Learners have to click on cards which have been placed face-down and create logical pairs that go together. They can either match words to images, images to images, or words to words.

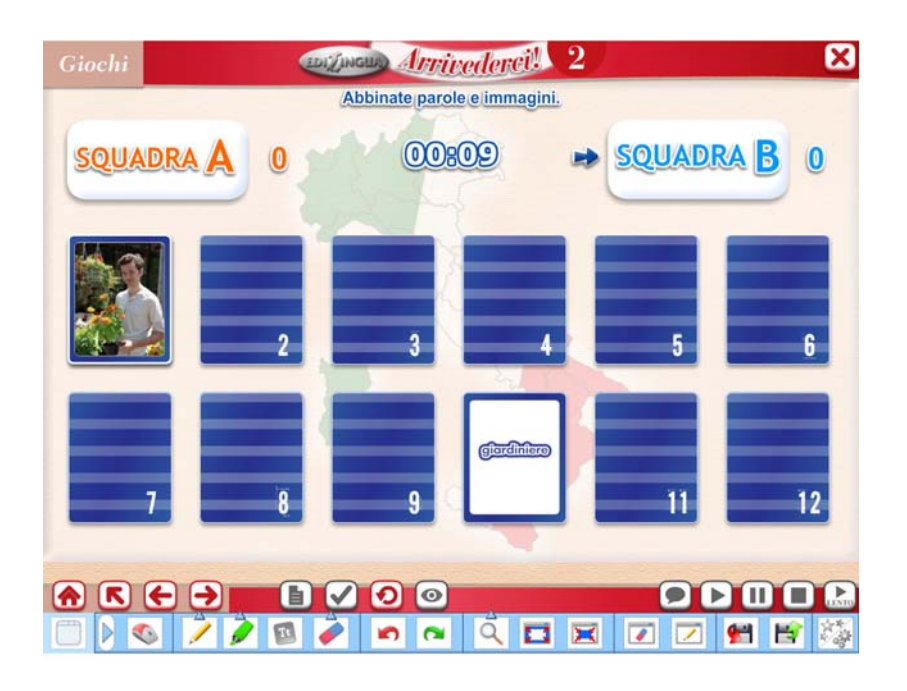

#### **Board Games**

Three "Facciamo il punto?" sections (after Unit 4, 8 and 12), feature a big board game which acts as a review of the main issues of the previous units. It has a classic layout and can be played by 2, 3 or 4 pairs/teams. All they have to do is roll the dice and play!

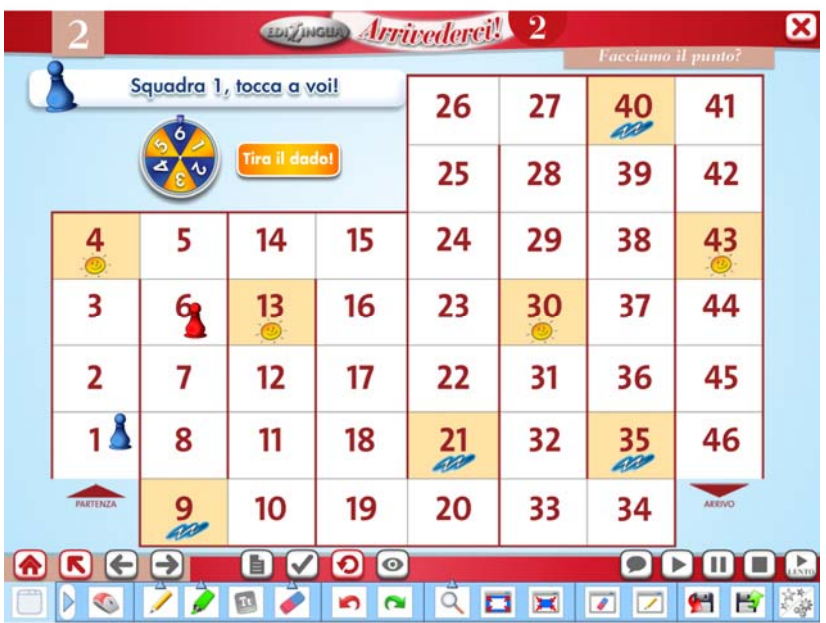

Each square has a question: if the team answers correctly, its pawn will remain on the square, if not the pawn will go back to the square it moved from.

#### Edizioni Edilingua **18**

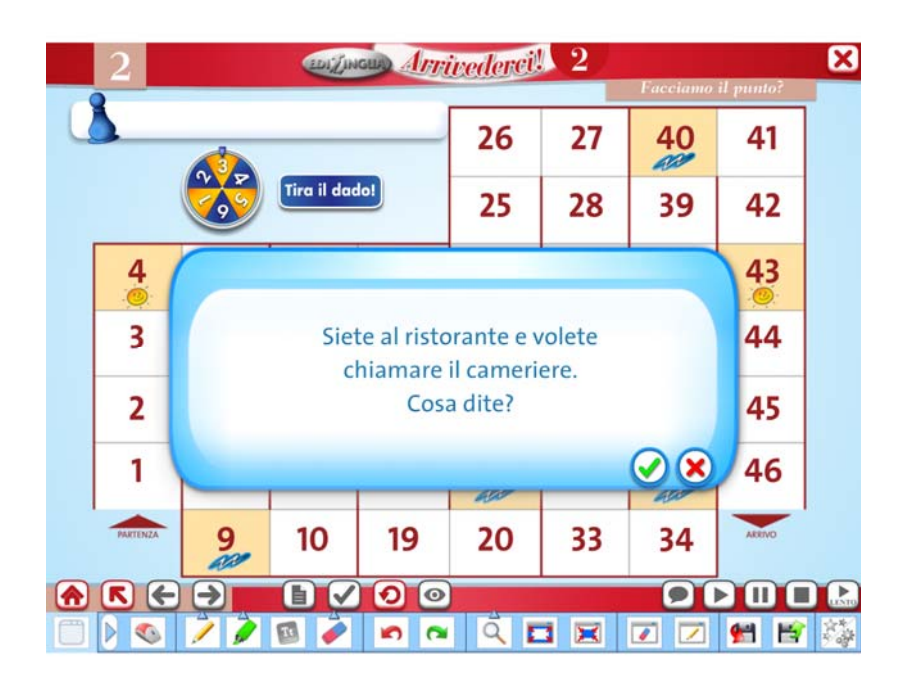

### **7. TEACHING SUGGESTIONS**

The following suggestions are only a small fraction of what you can do by combining the main application with the whiteboard tools; you will undoubtedly come up with your own ideas on how to use the application to your students' benefit.

#### **a. Creating your own fill-in-the-blank tasks**

You can use the pen tool with suitable thickness to create additional fill-in-the-blanks tasks.

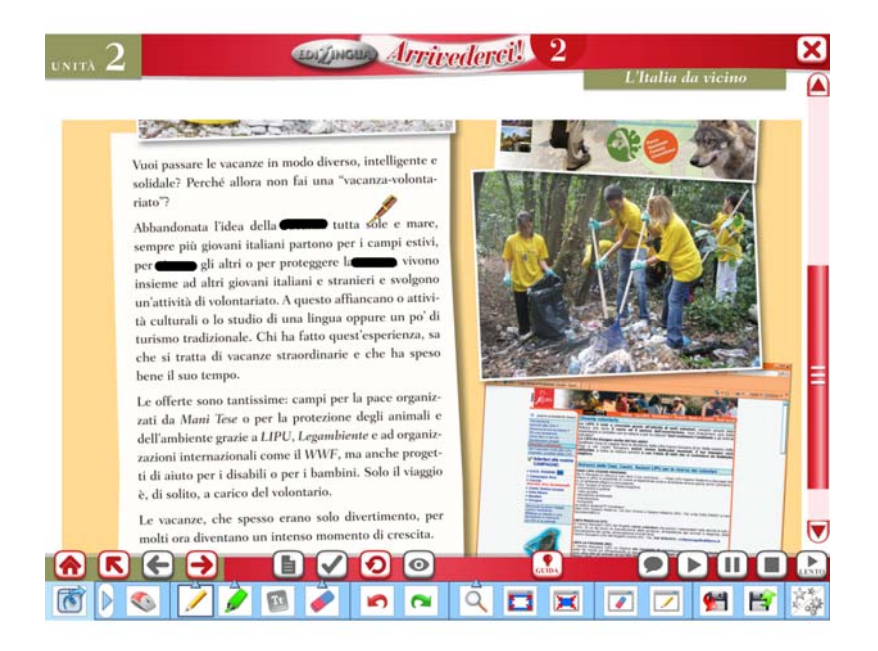

# **b. Zoom and highlight important sections**

Combine the zoom and highlight tools to help learners focus their attention on important sections.

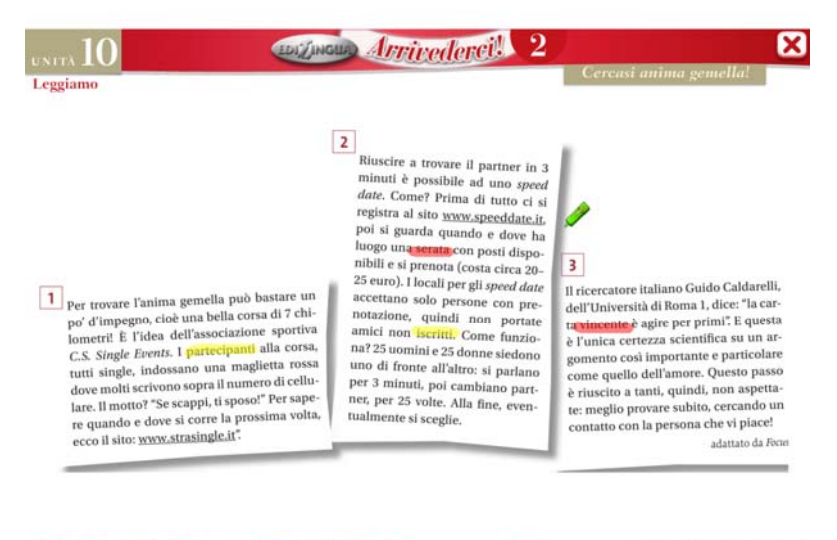

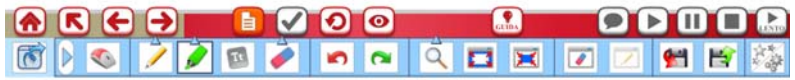

You can use the Hide/Show Part of the Screen Tool as well.

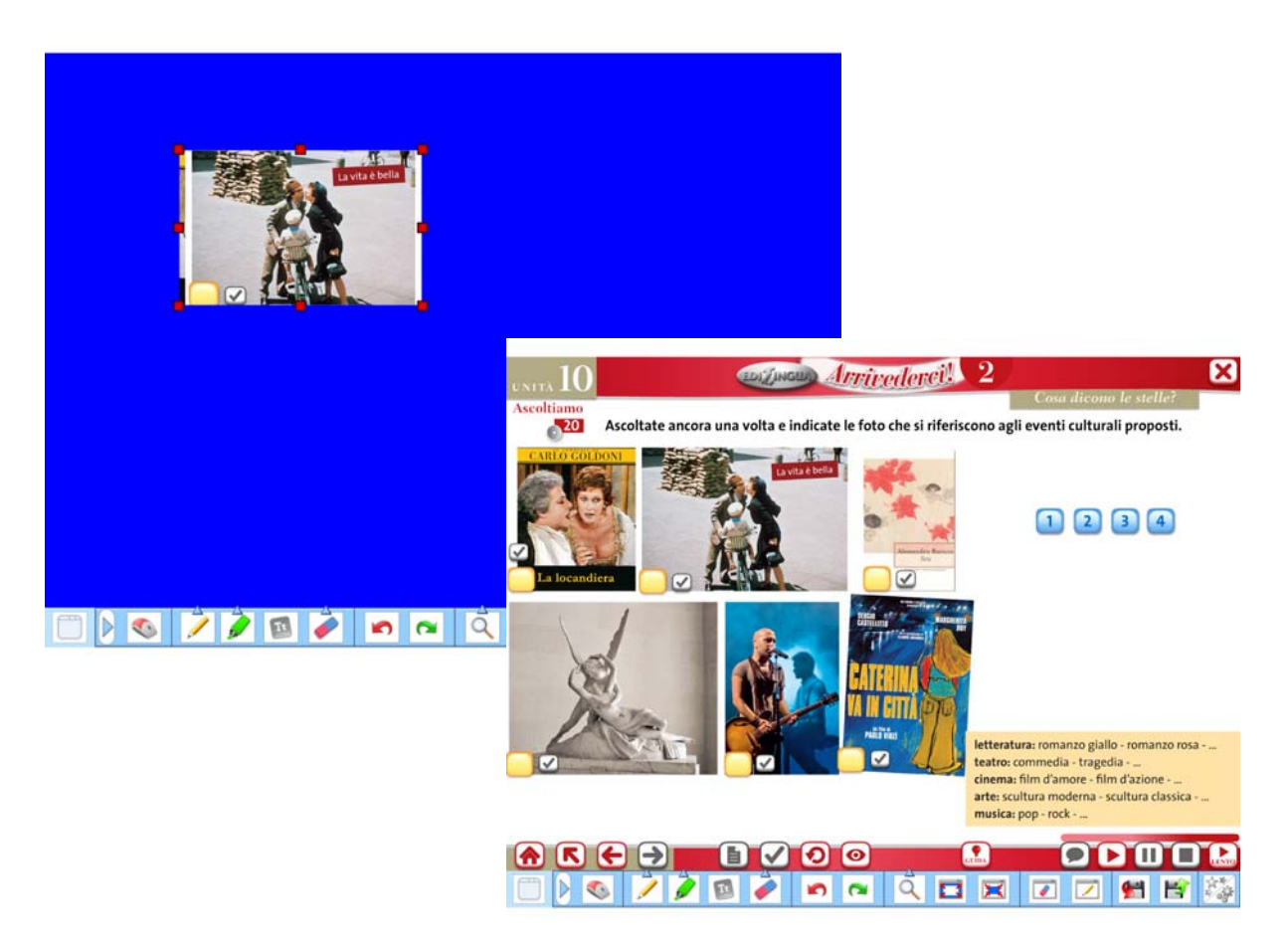

### **8. USING THE CONTENT CREATION TOOL**

The Content Creation Tool allows you to create your own tasks quickly and easily. The tasks you create are stored with the already included task that you want to expand on, and are readily accessible with a single click.

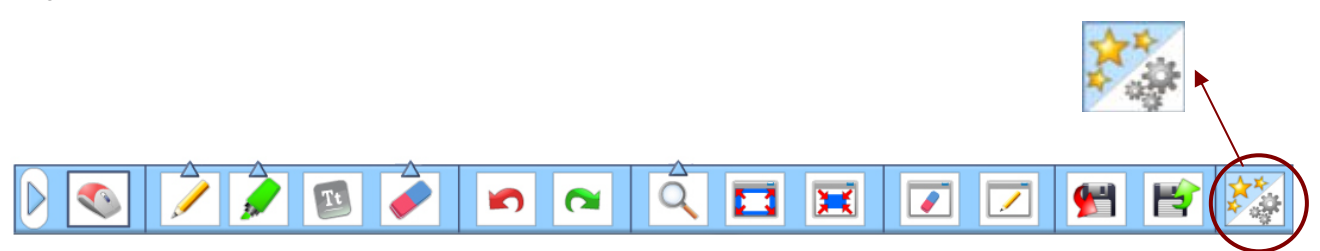

The CCT button at the far right of the toolbar gives you access to two major functions:

- 1. ADD TASK: This opens up the author interface so you can create a new task.
- 2. EXTRA TASKS: This lets you access tasks you have already made.

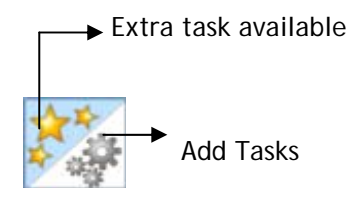

It is very important that you click the correct half of the icon depending on the function you want to employ: creating a new task (below) or viewing tasks you have already created (upper side with stars).

By using the CCT you can create tasks that are associated either with a particular item in the *Arrivederci! 2* content or tasks that are available with menus and sub-menus that you access before navigating to a particular item.

### **CCT main author interface**

When you click on the CCT button, the following sub-menu appears:

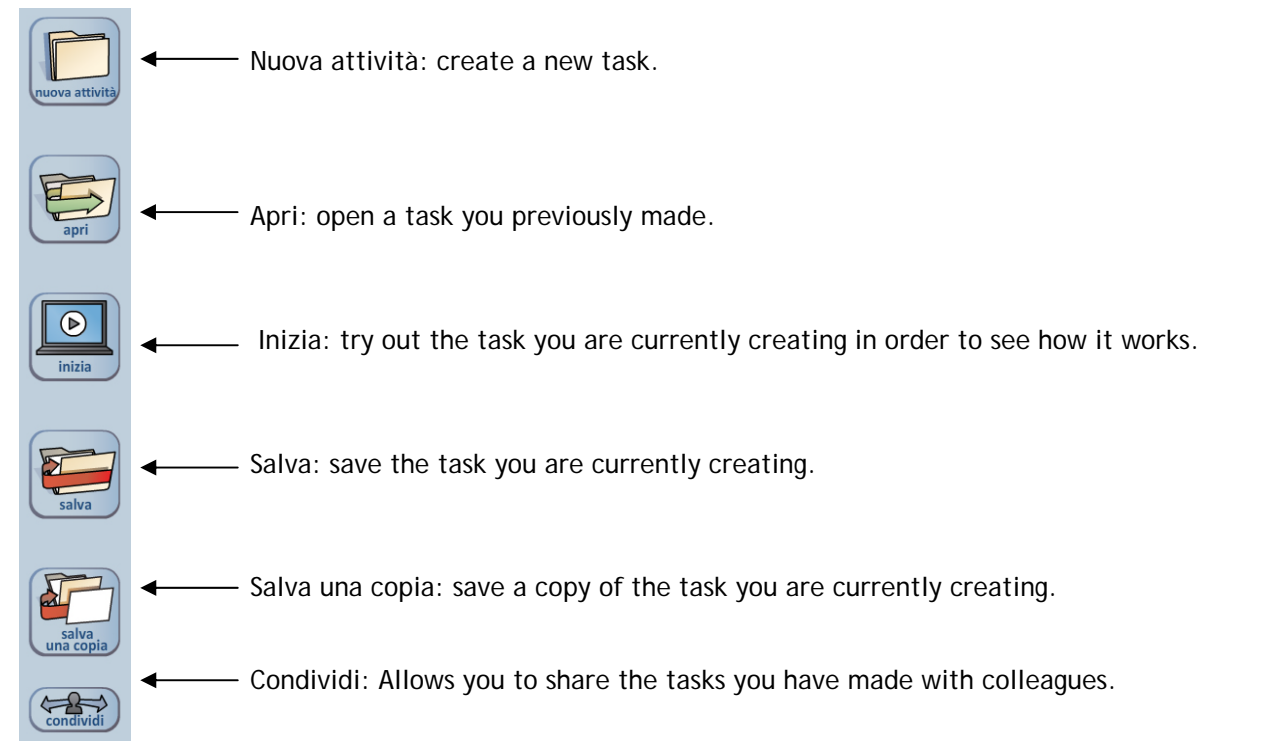

# **Creating a task**

The following task types can be authored using the *World Wonders* Content Creation Tool:

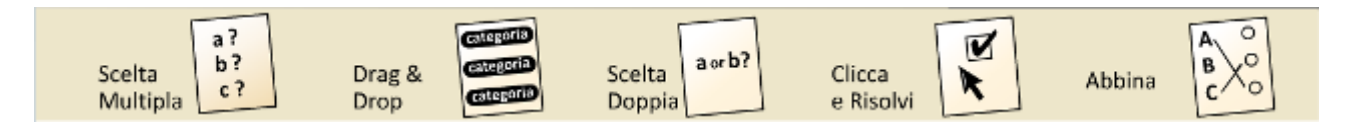

Each of these types seen at the top of your screen have several sub-types. In the following pages you will see how to create your own exercises using the CCT.

# **1 Multiple choice**

Click Nuova attività (New Task), then click Scelta Multipla (Multiple Choice).

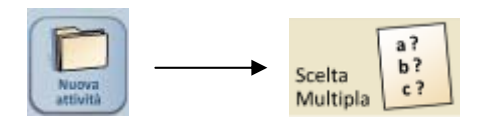

The multiple choice settings screen appears:

**ABC** are typical multiple choice tasks.

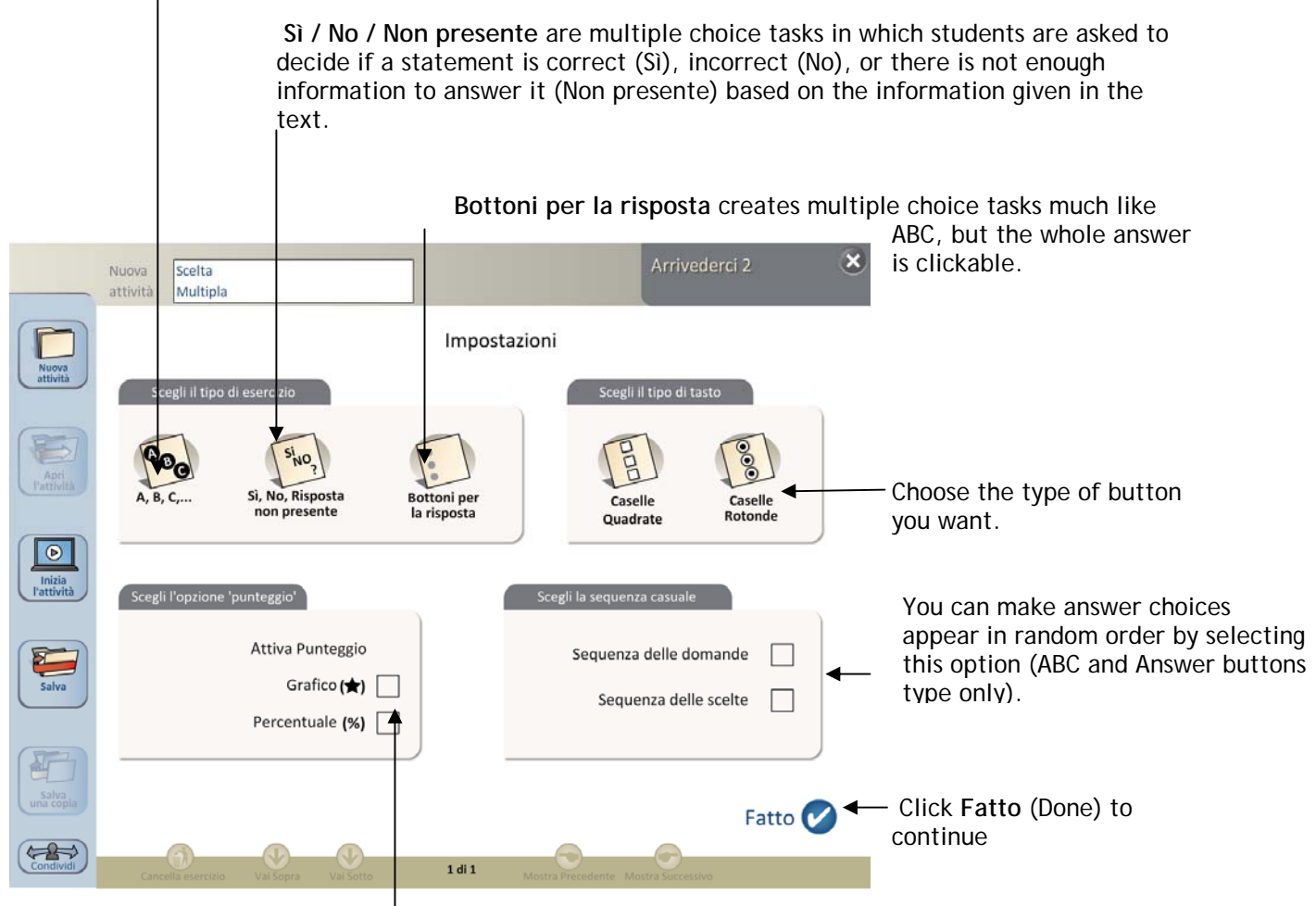

 Set scoring options here. To create a score for a task select **Grafico** (Graphic) and/or **Percentuale** (Percentage) depending on how you want the scoring to be displayed.

### Edizioni Edilingua 22

Click inside this field and type the desired name for your task (e.g. "Lessico – ristorante").

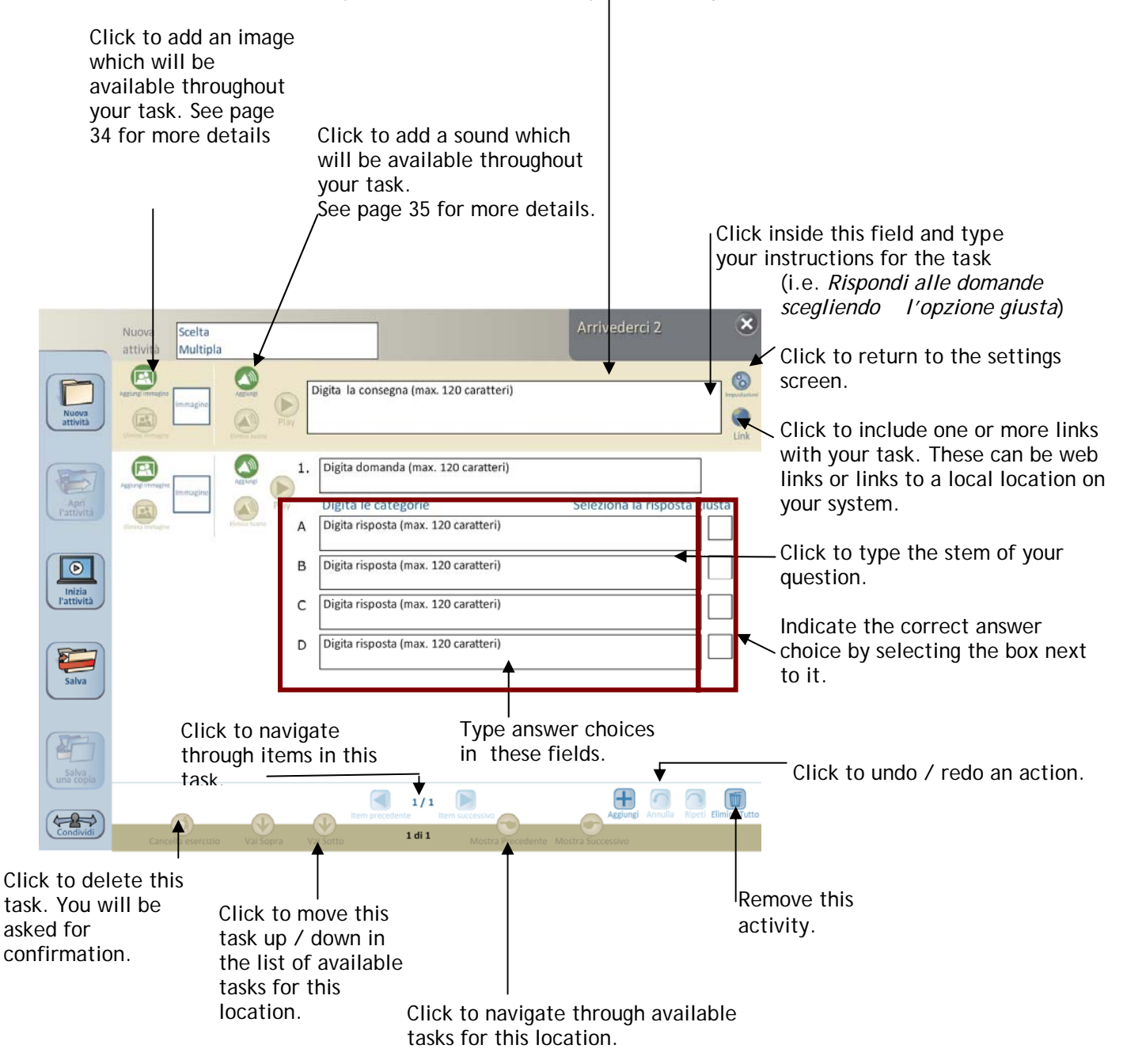

# **2. Drag and Drop**

Click Nuova attività, then click Drag & Drop.

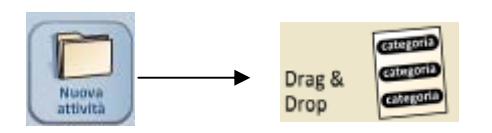

The task creation screen is displayed.

Categories you have added in the Digita le risposte fields will appear here. Use the downward arrow next to the **Scegli la categoria** field to select a category, then p add items to it by typing into the *Digita gli element*i field and pressing OK.  $\overline{\phantom{a}}$  $\overline{1}$ 

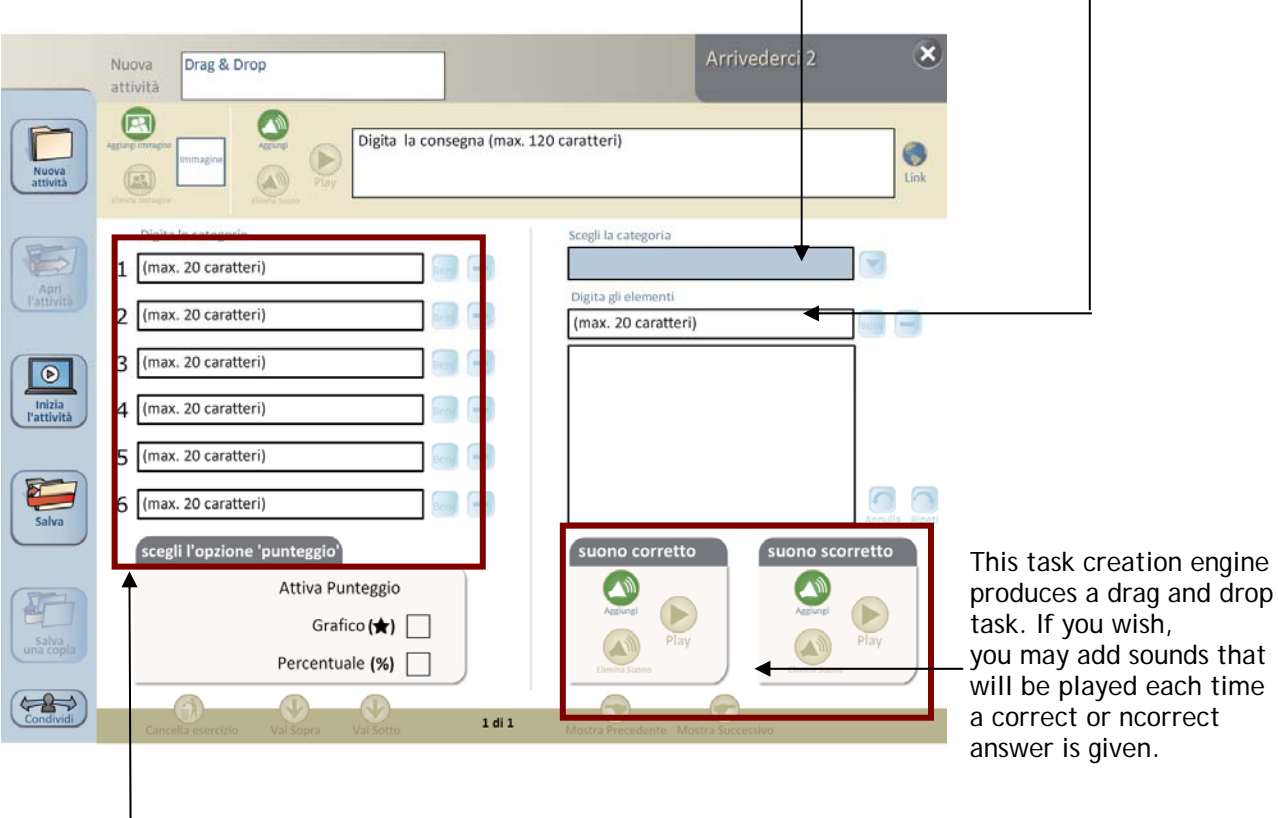

Type inside these fields to create categories. You may create up to 6 categories. Click the **Bene** button next to each field to enter the category, or the (-) button to delete it. Once a category has been entered it will appear in the blue **Scegli la categoria** field on the right.

Below is an example of a user-created Drag and Drop task.

Type inside these fields to create categories. Click on **bene** to confirm.

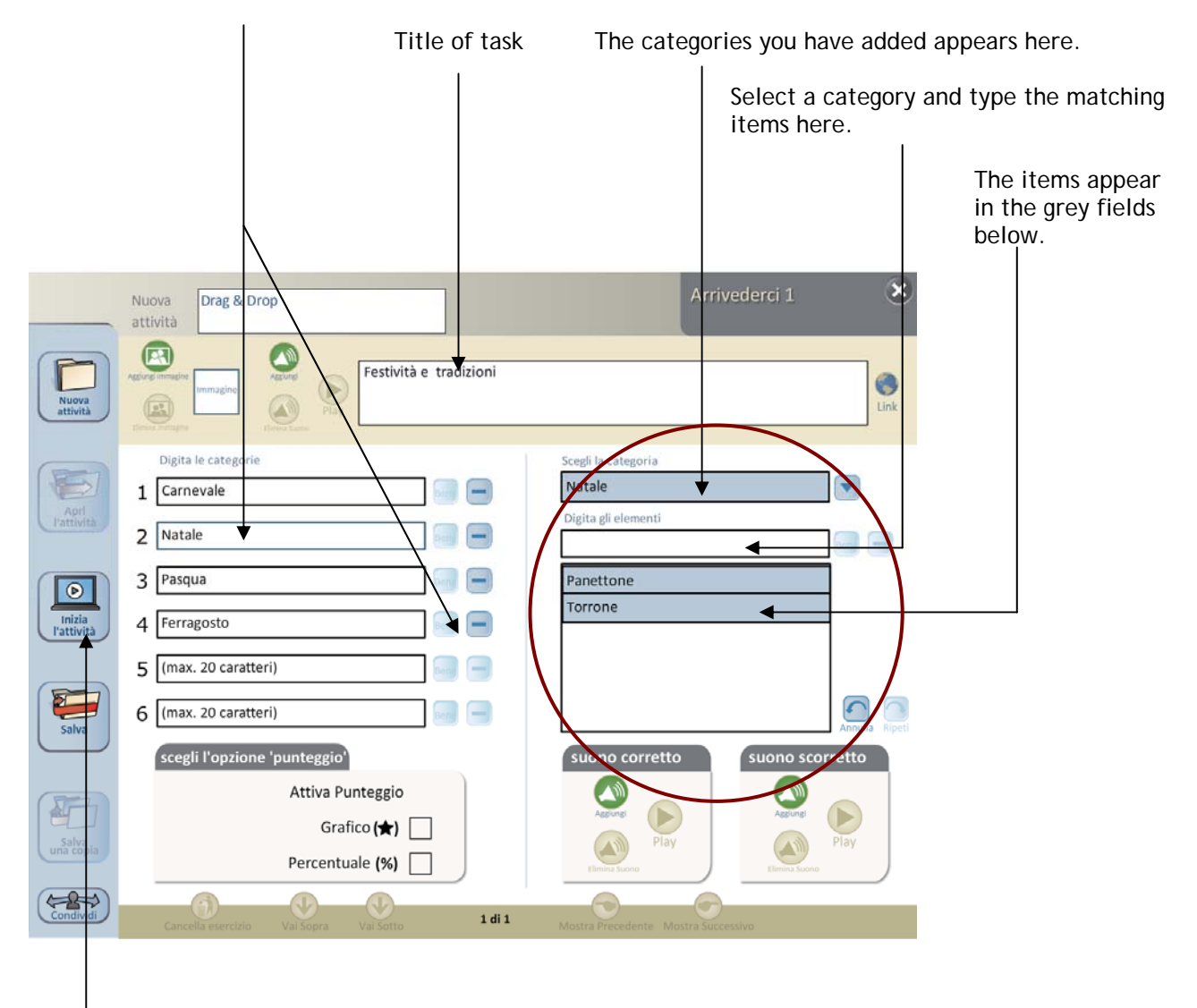

At any time you can try out the task you are currently creating to see how it works. Just click *Inizia l'attività*.

# This is the preview of the activity:

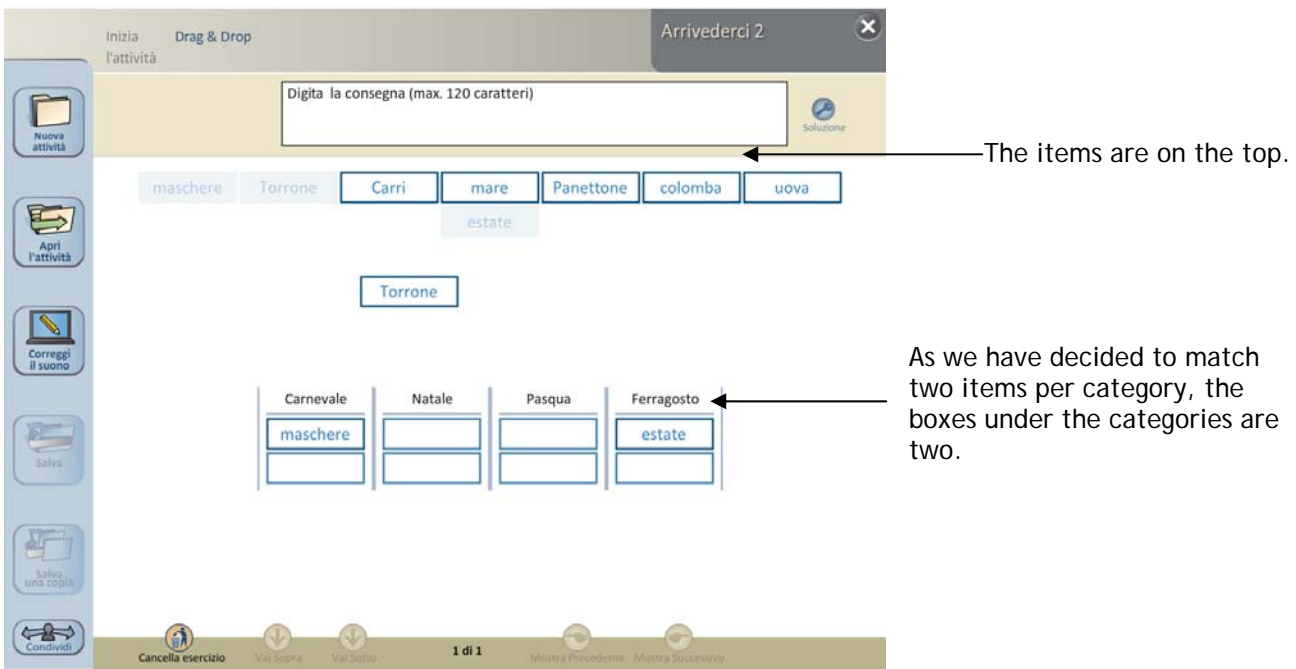

### **3. Dual choice**

Click Nuova attività, then click Scelta Doppia.

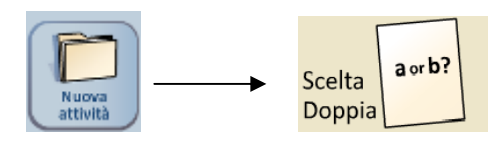

The settings screen for the Dual choice task types appears:

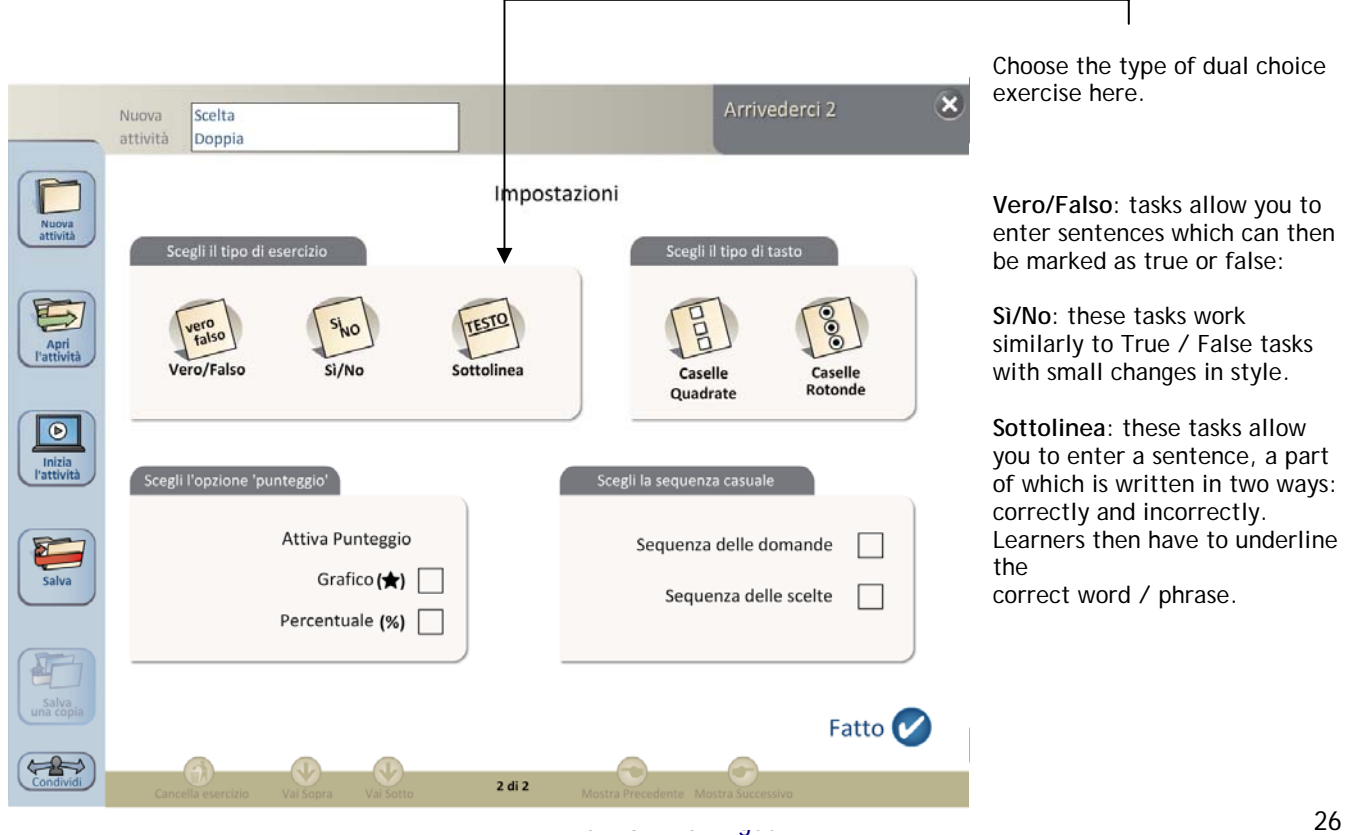

# Creating a **Sottolinea** task:

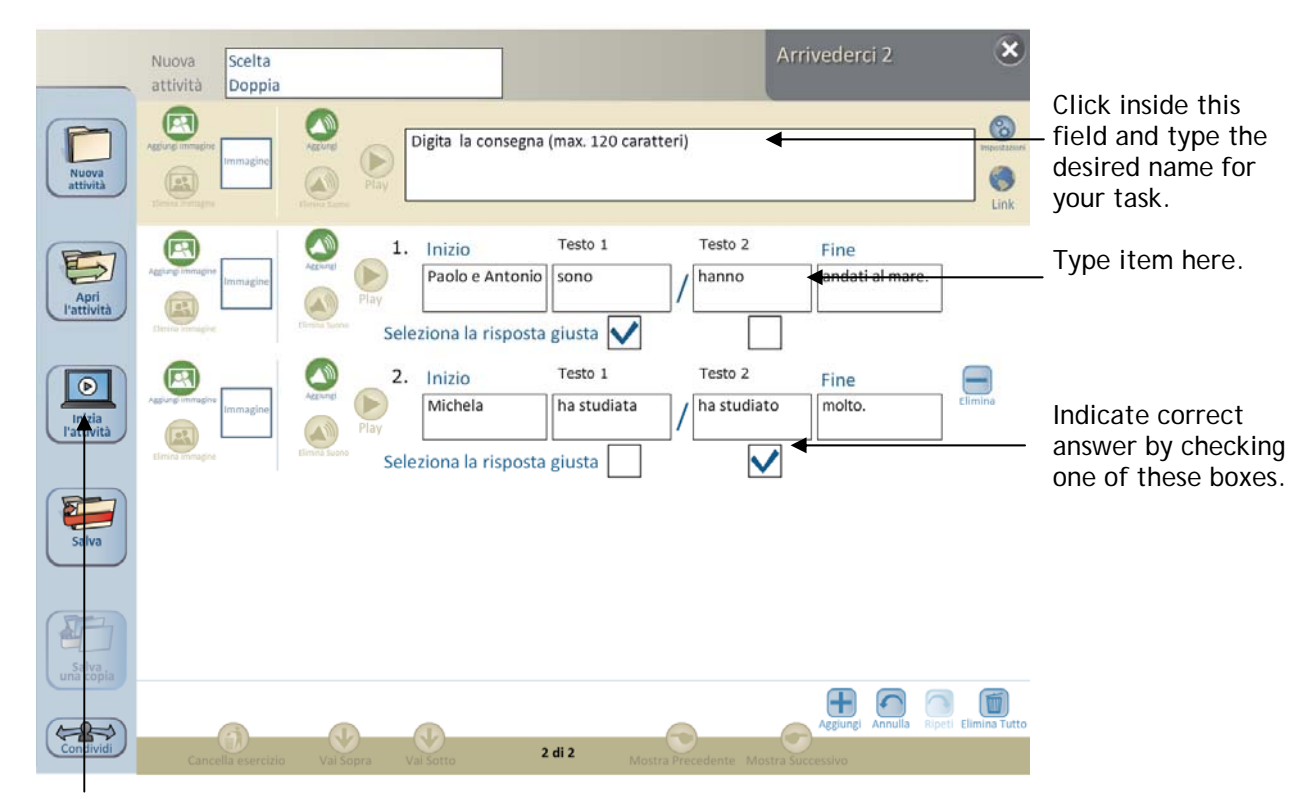

To have a preview of the task, click Inizia l'attività.

### Preview:

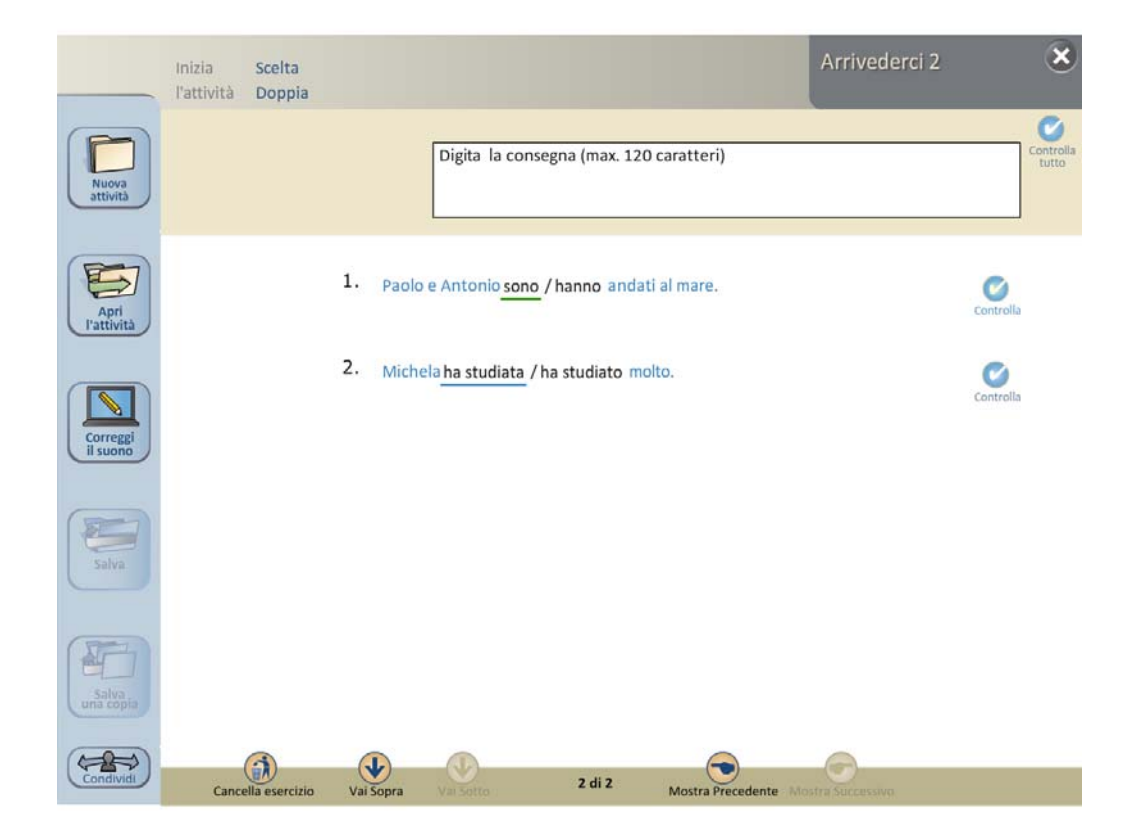

Edizioni Edilingua 27

### **4. Click and solve**

Click Nuova attività, then click Clicca e risolvi.

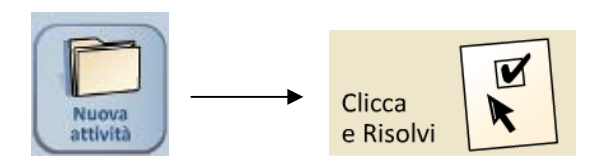

Click and Solve tasks display a question on the screen, and display the answer with one click.

Here is an example of a user-created Click and Solve task:

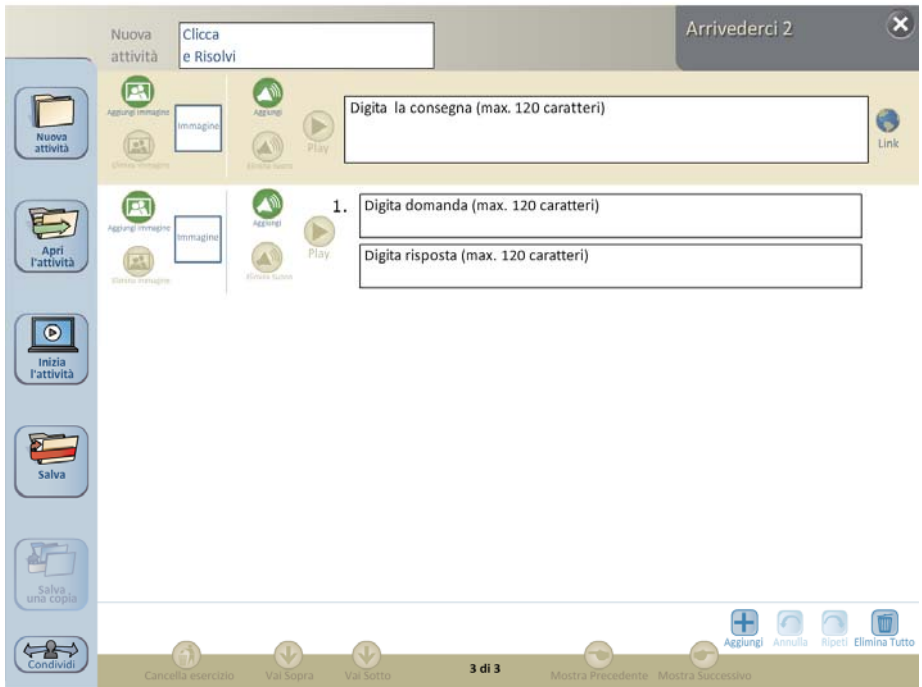

Type the desired name for your task, then type the questions and the related answers:

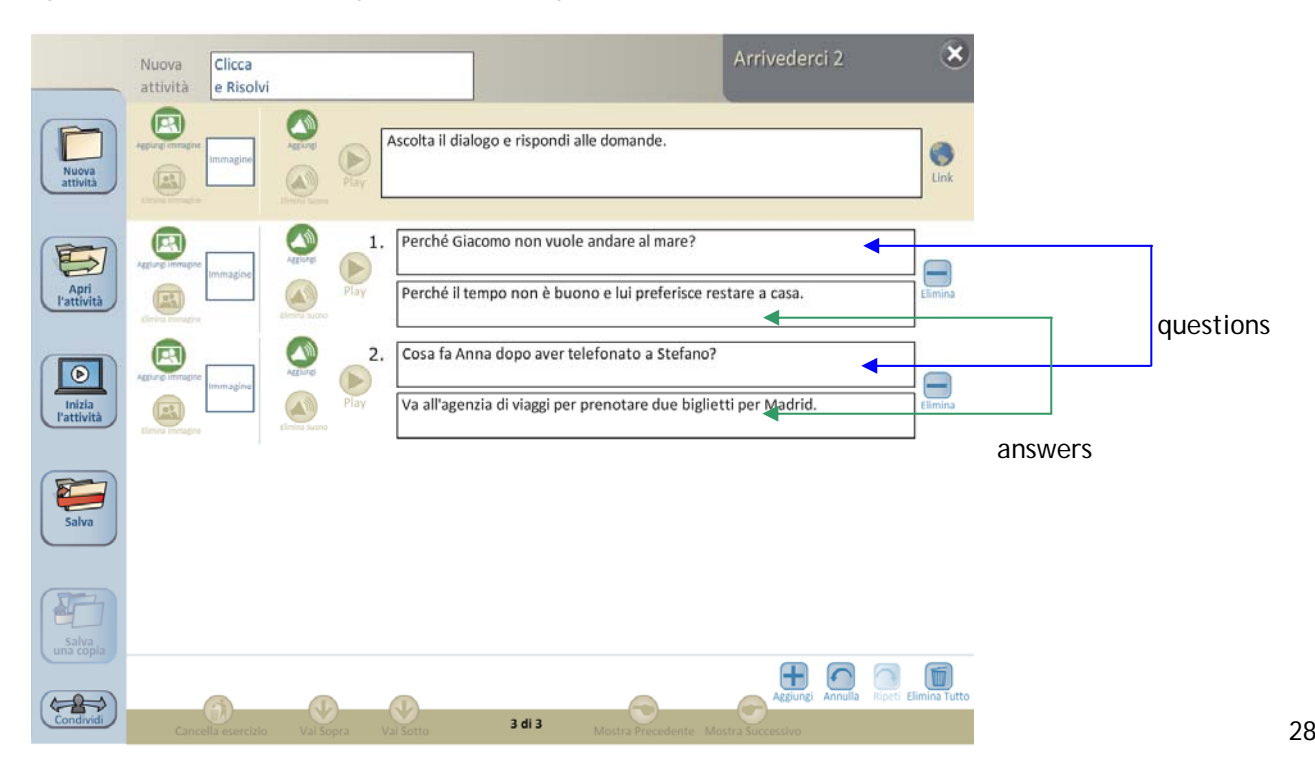

# This is the preview of the activity so far:

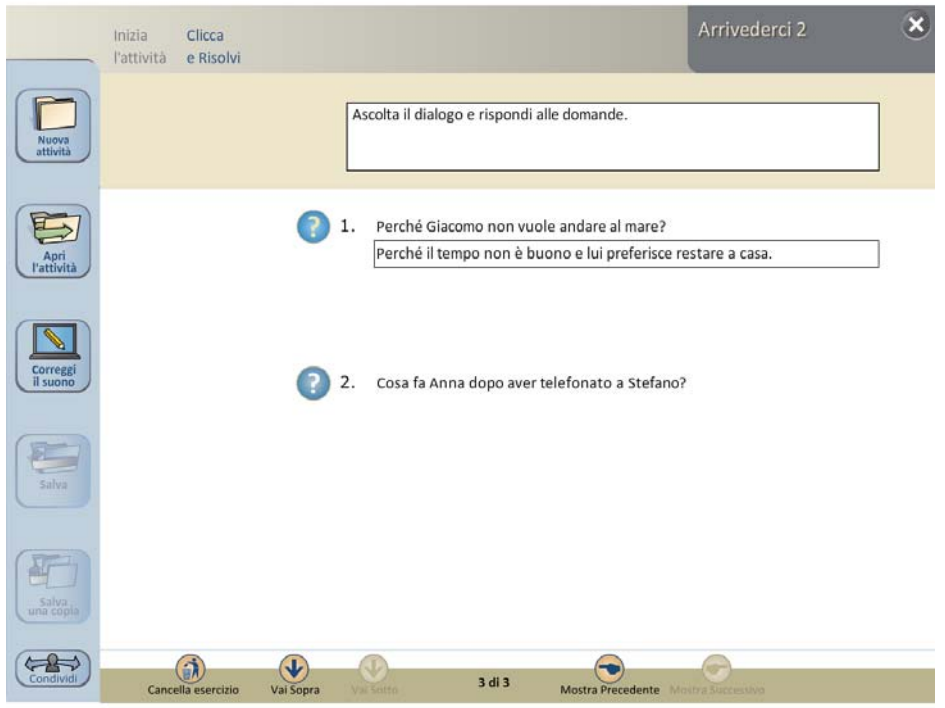

**5. Matching**  Click Nuova attività, then click Abbina.

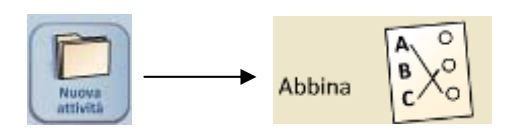

You can create text-to-text and image-to-text matching tasks with the CCT.

In the settings screen, apart from having the usual scoring and correct/incorrect sound options, you can select whether you want to create a text-to-text, or text-to- image task. You can include up to four pairs of items to be matched in one matching task.

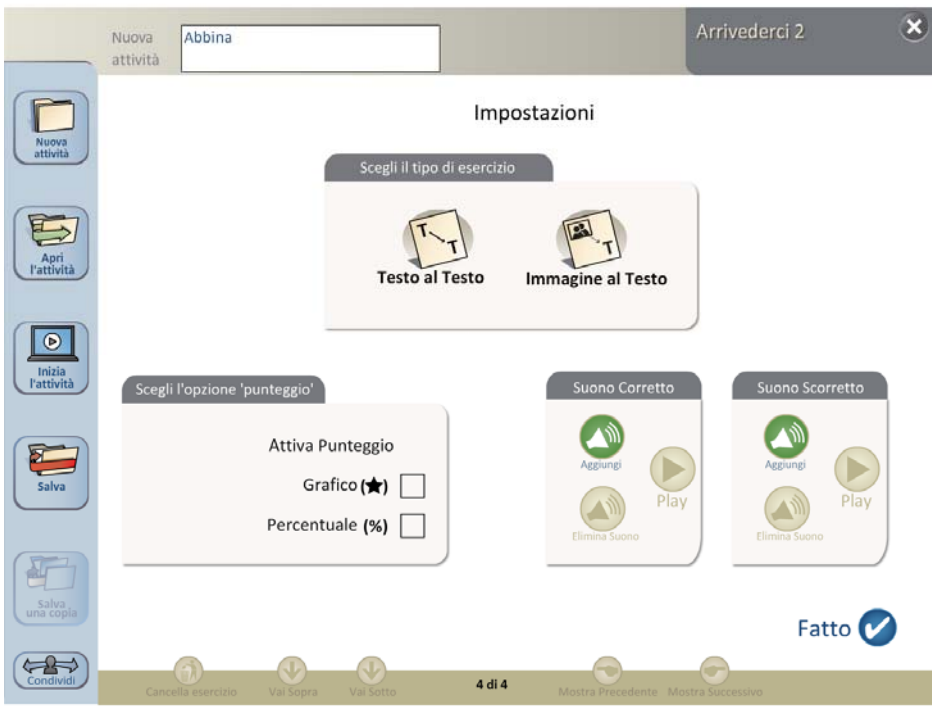

Text-to-text task: Type items to be matched in the fields. The application will jumble the items automatically for use in the classroom.

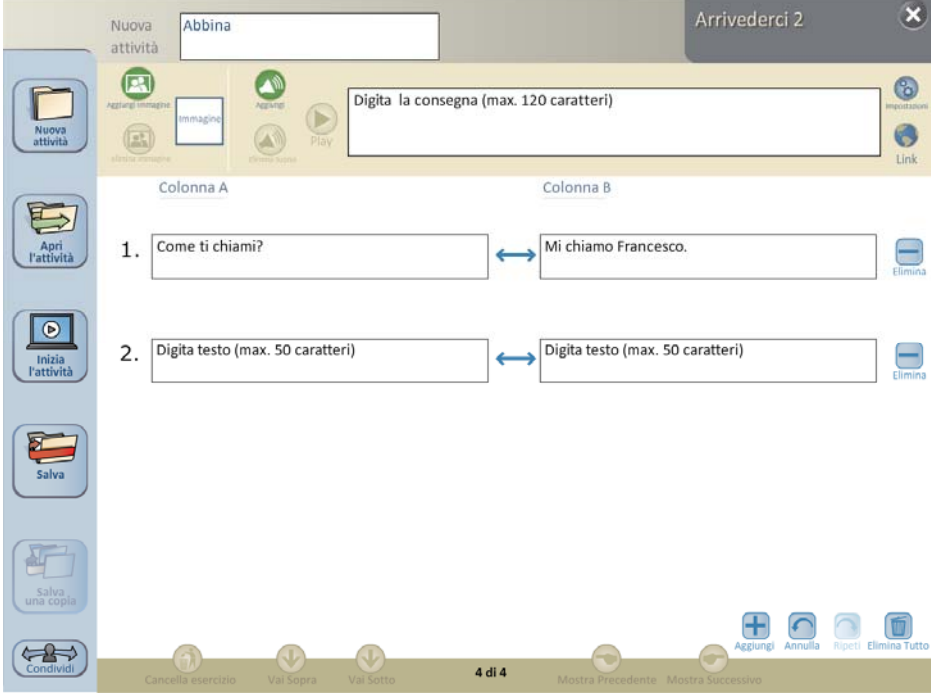

Adding new items, you can preview the activity as shown below:

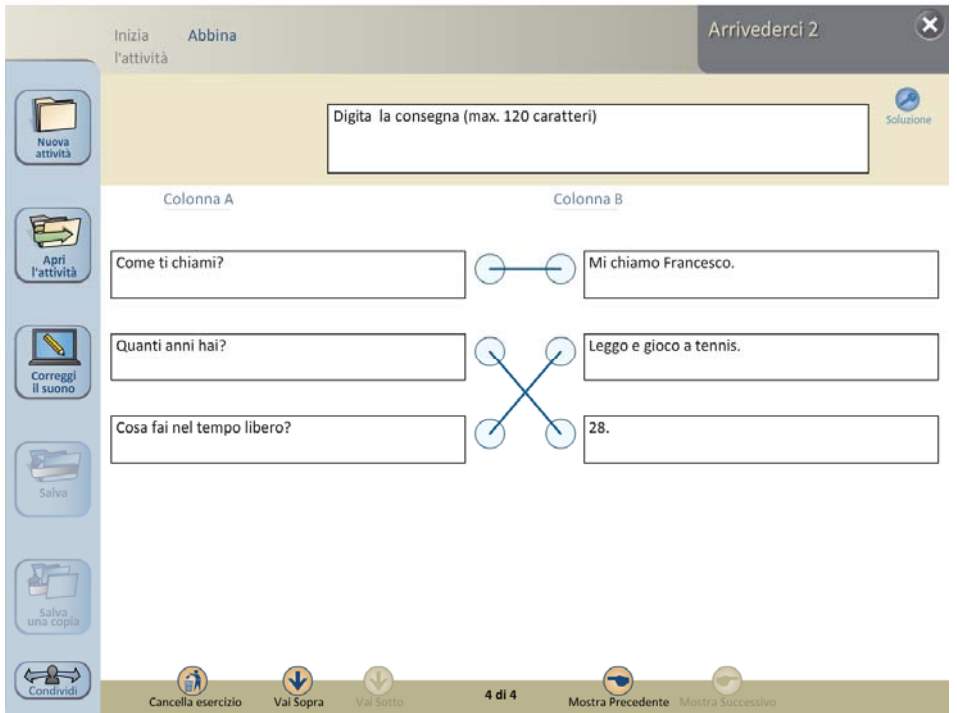

Text-to-image matching task: Upload image for each item. Type text to be matched to images in these fields. The application will jumble the items automatically for use in the classroom.

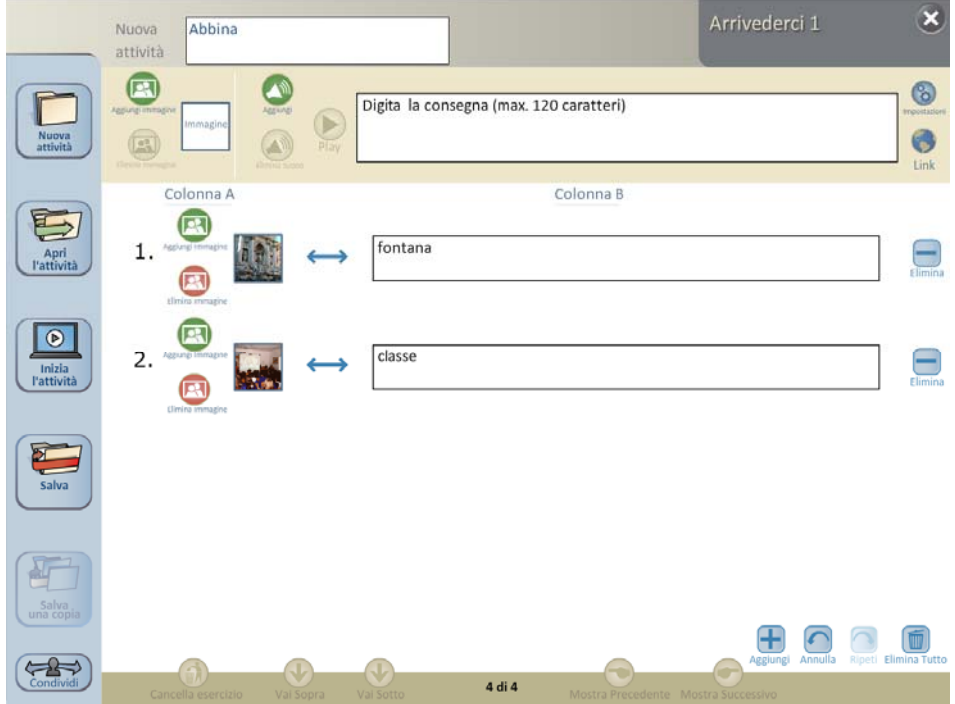

Preview:

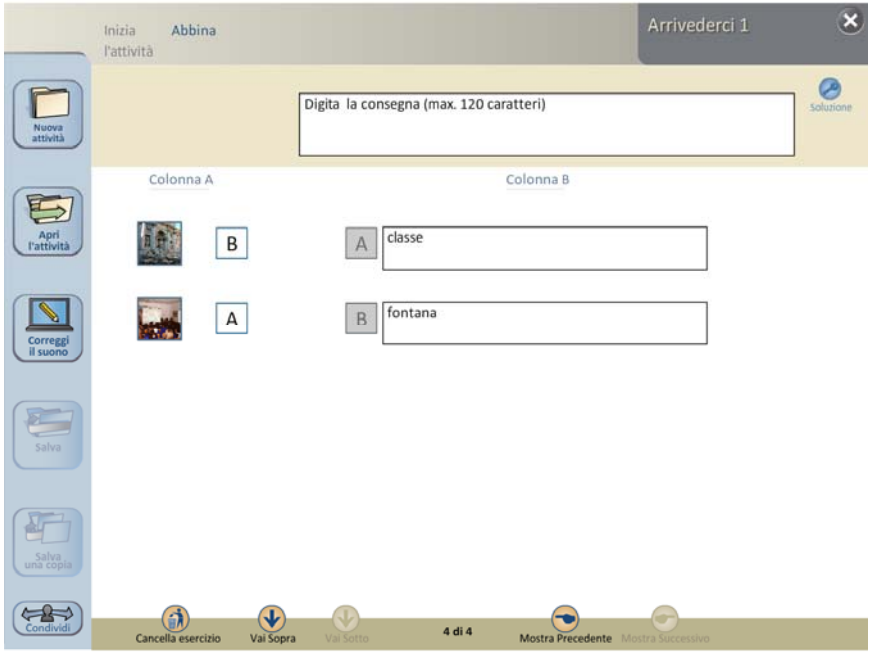

# **Uploading images and audio**

You can upload audio and image files from your computer to the CCT. The supported file types are **jpg**, **png** and **gif** for images, and **mp3** and **wav** for sounds.

To upload an image / sound anywhere in the application, use these buttons.

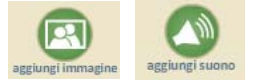

Navigate to the location of the image / sound and open it from the dialogue window.

#### $\blacksquare$  \* Bd $\blacksquare$  $\overline{\mathbf{x}}$ Arrivederci 2 Die dialogo e rispondi alle domande  $\circ$  $\bigotimes_{M_y \text{Docune}}$  $\mathbf{R}$ Giacomo non vuole andare al mare? My Network  $\equiv$ Filippine<br>-- $\frac{1}{2}$  $\boxed{\phantom{2}\text{Open}}$ il tempo non è buono e lui preferisce restare a casa.  $\bullet$  $\overline{2}$ Cosa fa Anna dopo aver telefonato a Stefano?  $\Box$  $\bullet$  $\ominus$ |<br>| Va all'agenzia di viaggi per prenotare due biglietti per Madrid.  $\sqrt{2}$ Salva<br>una copia Ŧ  $\overline{\mathbf{V}}$ <br>Vai Sott  $\leftrightarrow$  $\overline{\mathbf{V}}$  $\bigcirc$ 3 di 5

### Uploading an image:

# Uploading a sound:

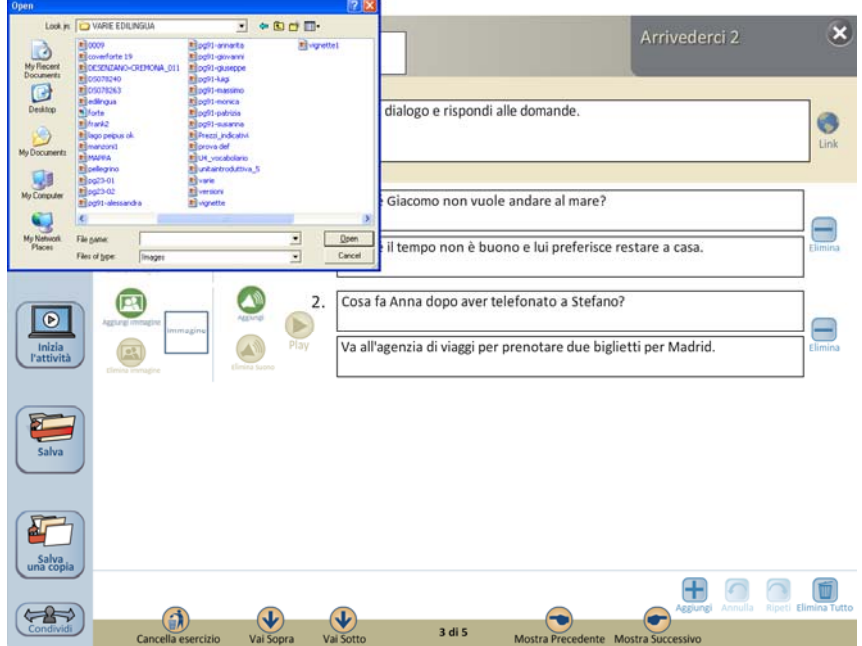

You can preview sounds from the CCT using this button.

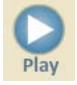

You can remove an uploaded image or sound using these buttons.

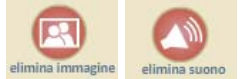

This action can be undone.

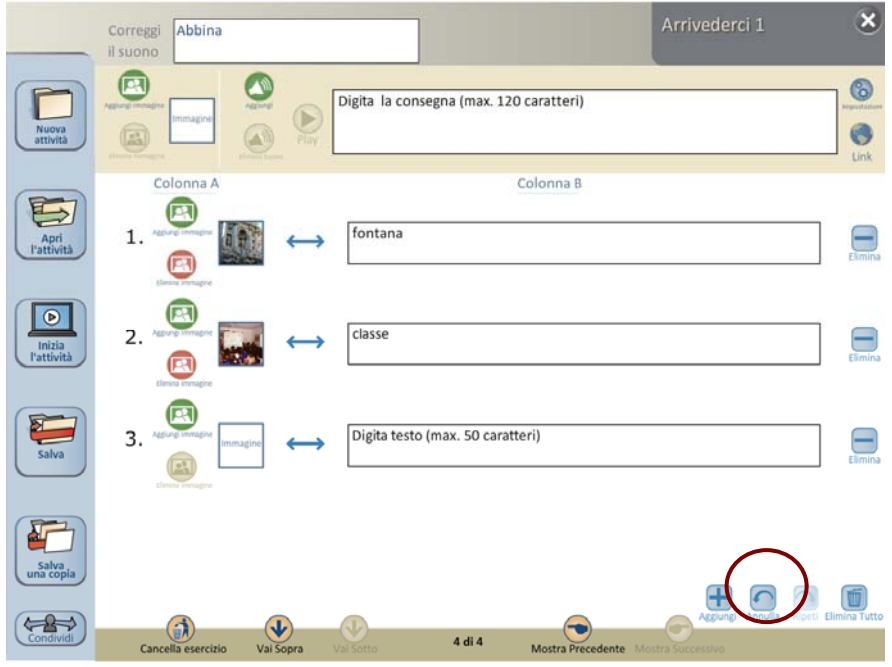

The CCT always displays thumbnails of images. Click on an image to enlarge it, then click it again to restore thumbnail size.

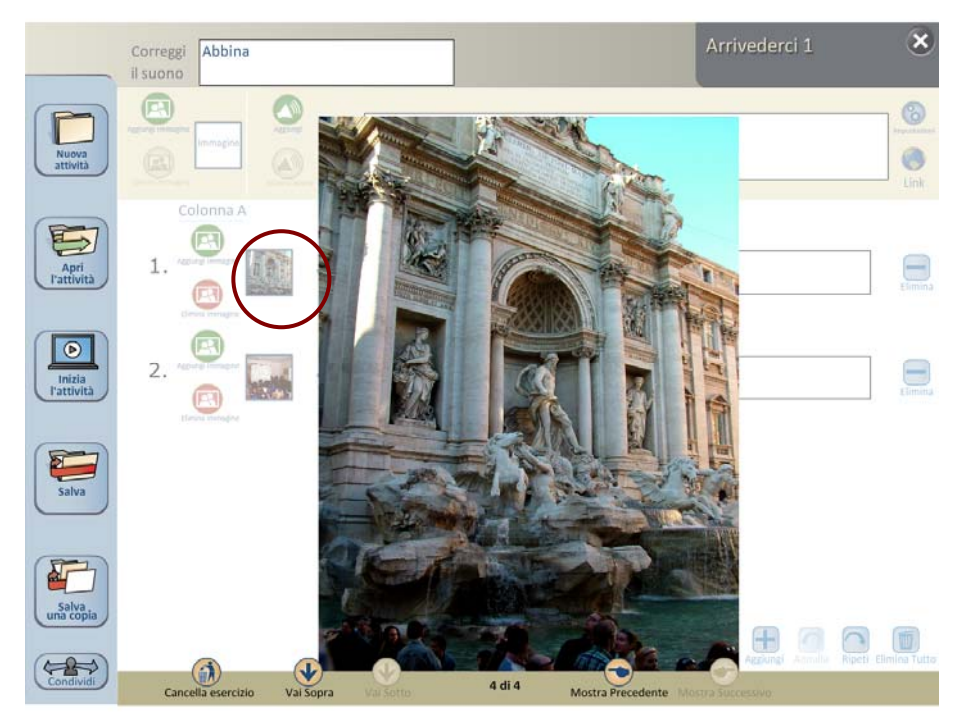

Please note that thumbnails might occasionally appear "cropped"; full-size images will display correctly.

The remove image / sound buttons are only available when you have uploaded an image or sound. When no image or sound has been uploaded, they appear greyed out.

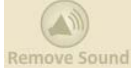

*Note: uploading images and sounds that are reasonably sized and not larger than 10MB is recommended. The CCT will work with larger files, but the greater the file size, the greater the demand placed on your computer's RAM and CPU.* 

### **Creating your own audio files**

The CCT will work with all properly structured audio files. For your audio creation needs, the open-source and free-to-use program *Audacity* is highly recommended. *Audacity* may be downloaded from: *http://audacity.sourceforge.net/*.

#### **About royalty–free audio files**

*The CCT will play all correctly structured MP3 and WAV sounds, but it will not load sounds with incorrect sample rates. Therefore, some sounds freely available on the internet may not work. If you experience this, please try again with a different file, preferably downloaded from a different website.* 

#### **Using the LINK feature**

You can include up to four links to web pages or to locally stored (e.g. videos) to accompany the tasks you create.

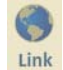

To do this, click on the LINK button next to the task instruction box. This will bring up the Enter Link(s) tool. Type the desired link(s) into the field(s), then click Fatto (Done).

**Important notice**: To link to a local  $\mathbf{x}$ Arrivederci 2 file, type file:/// Correggi Clicca and then enter the il suono e Risolv path to the folder colta il dialogo e rispondi alle domande where the file is  $\circ$ contained and the ۳ Inserisci il/i link Per favore, includi anche l'http//: o file:/// prefisso Link 1  $\circledcirc$ Link 2 Link 3 Link 4 Fatto <sup>2</sup>  $\leftarrow$  $\circledR$  $\mathbf{Q}$  $\bigcirc$  $\bullet$  $\left( \bullet \right)$ 3 di 5

Type the desired link(s) into the field(s), then click Fatto (Done).

filename. If you are unsure what the path to the local file is, locate it, right-click it, select PROPERTIES and go to the DETAILS tab. Scroll down until you see the field "Path to folder". Copy the contents of that field and past them into the CCT link field. Place your cursor at the end of the path, and add the filename with its extension.

Web links can be typed or copy-pasted into the from your web browser URL address bar. Make sure that the URL address starts with **http://** e.g. **http://www.myaddress.com**.

# **Preview, editing, saving and sharing a task**

As you have seen at page 25, the sub-menu of "Crea un'attività" has three features:

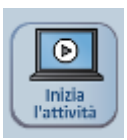

*Vedi l'anteprima, correggi*: click on this button to preview a task and see how it works.

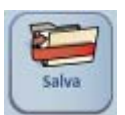

*Salva l'attività*: Click Salva to save your task. To rename your task, please change its name in this field.

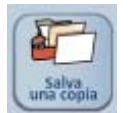

*Salva una copia dell'attività*: this creates a duplicate of your task so you can use it as a template to create a new one. The task will be saved with "Copy of..." in front of its current filename.

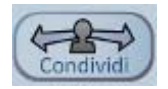

*Salva e condividi l'attività*: To share the tasks you have created with colleagues, or to simply use them on another machine, please follow these steps:

- 1. Go to DOCUMENTS.
- 2. Locate folder ProgettoItaliano1.CUSTOM

3. COPY the whole folder or OPEN it and SELECT THE UNITS / LESSONS / TASKS you wish to COPY.

4. PASTE the content into your preferred storage device (floppy drive, external USB hard disk, etc.).

5. TRANSFER (COPY-PASTE) the content to DOCUMENTS/ Arrivederci2.CUSTOM folder on any other computer that has **Arrivederci***2* with CCT install led.

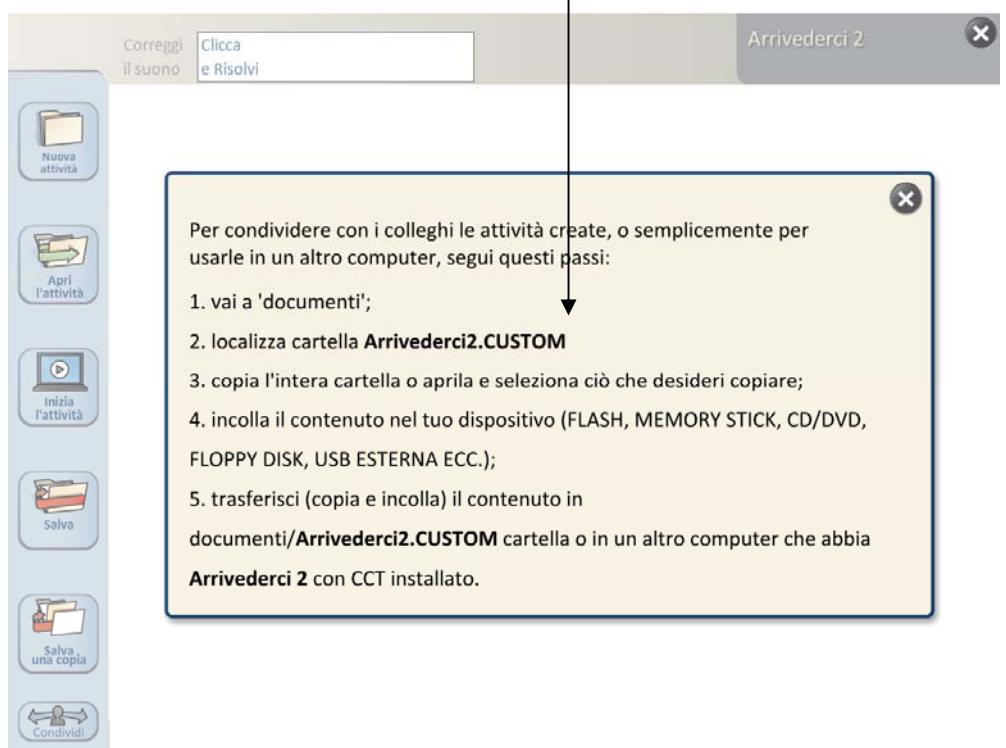

### **Accessing and using a task in the classroom**

The CCT saves each task you create so that it appears with the **Arrivederci! 2** task you were viewing when you accessed the CCT.

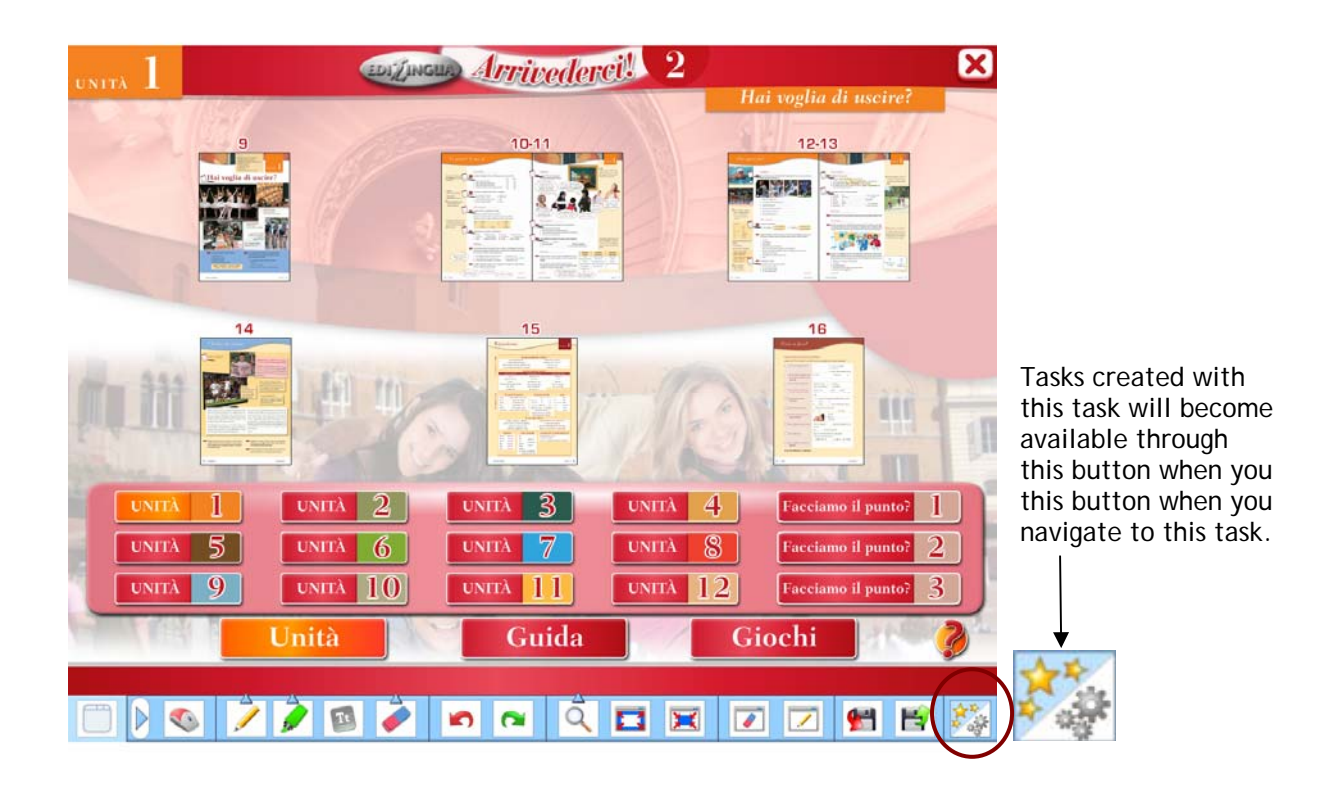

Similarly, tasks you create on the Table of Contents (TOC) page will be available there, and tasks you create on subsequent menu pages will be available with those pages. When you click **Apri l'attività**, the application displays a list of items you have created in this location. Click on the task you want to use.

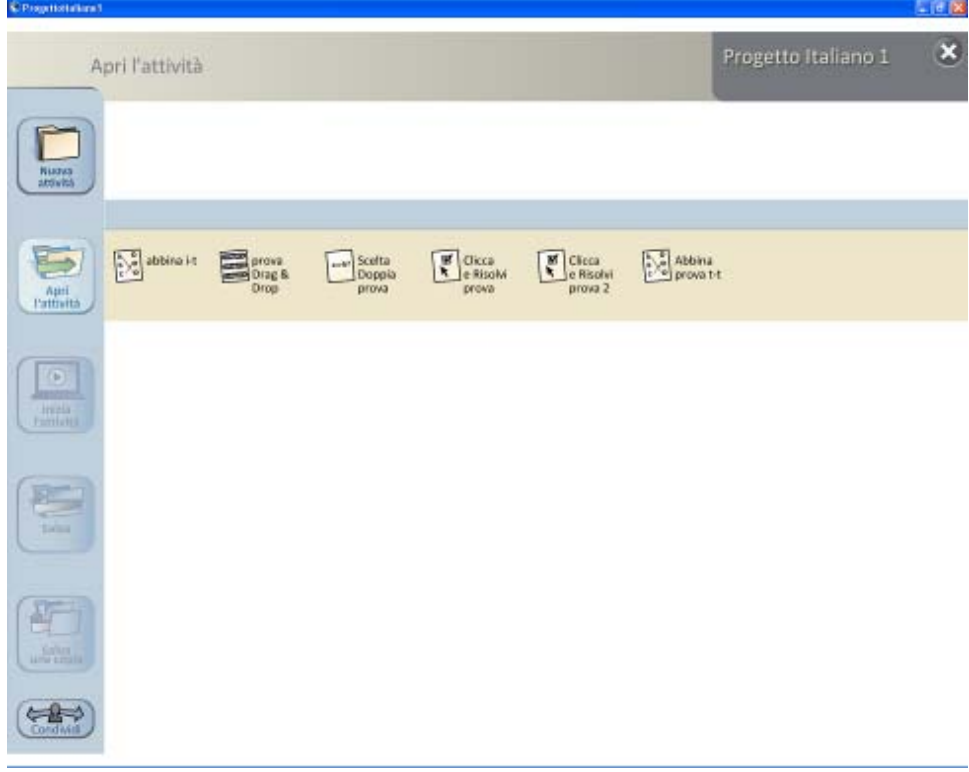

**… Enjoy the lesson!** 

Edizioni Edilingua 37